# **ANWENDUNGSHANDBUCH GUTENBERG IMAGES**

**LETZTER BEARBEITUNGSSTAND**: 18.07.2024 **ANSPRECHPARTNERIN**: Laura Lerchner **KONTAKT**: **[gutenberg-images@ub.uni-mainz.de](mailto:gutenberg-images@ub.uni-mainz.de) UB HOMEPAGE: [Gutenberg Images](https://www.ub.uni-mainz.de/de/gutenberg-images) Homepage LINK ZUR DATENBANK: [Gutenberg Images](https://images.ub.uni-mainz.de/)**

> **UNIVERSIT BIBLIOTHEK MAINZ**

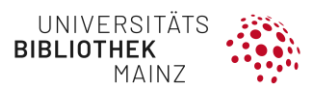

# ANWENDUNGSHANDBUCH | GUTENBERG IMAGES

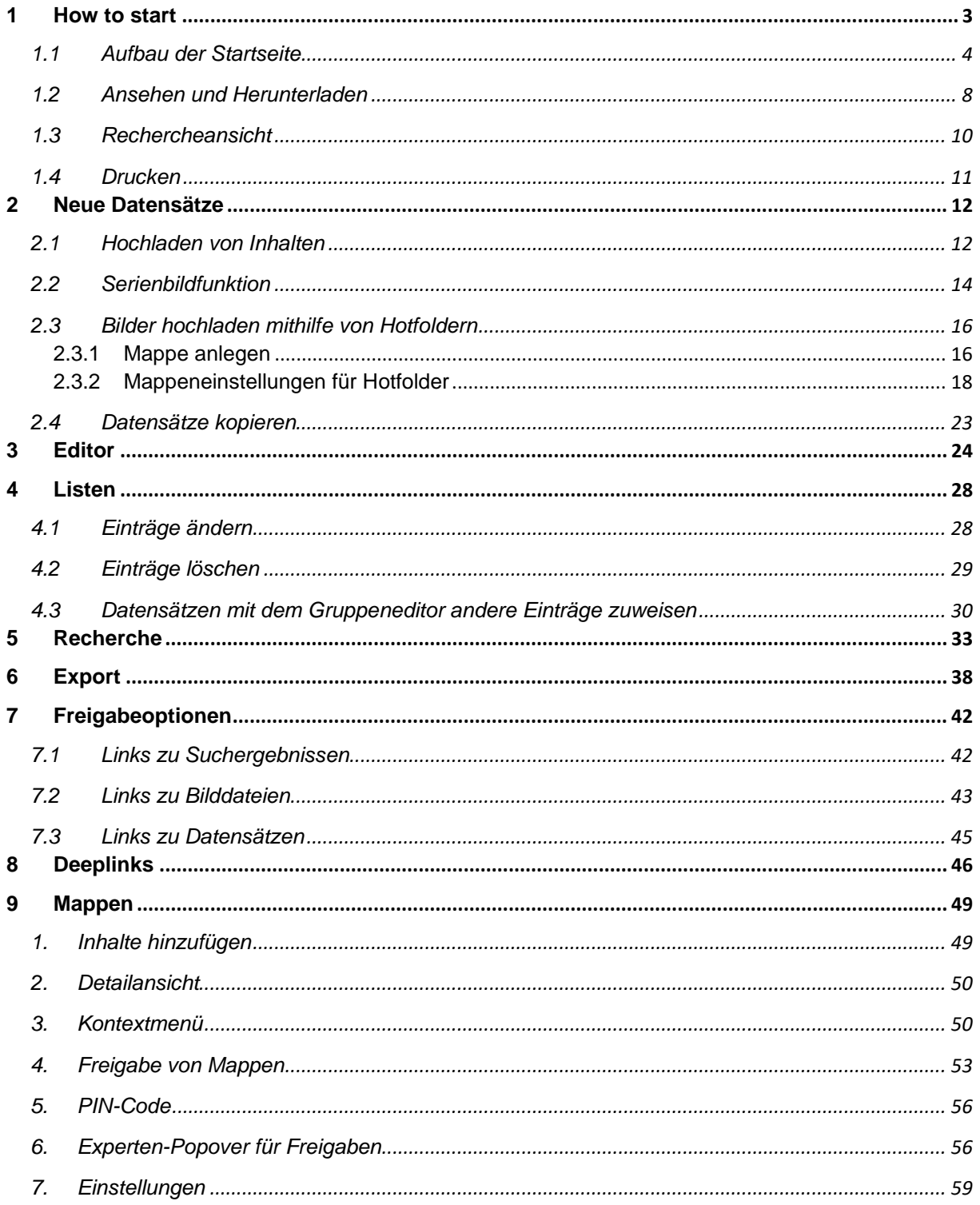

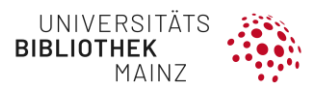

# <span id="page-2-0"></span>**1 HOW TO START**

Gutenberg Images ist unter folgender URL **[https://images.ub.uni-mainz.de](https://images.ub.uni-mainz.de/)** erreichbar. Oben rechts auf der Website finden Sie den Anmeldebutton **(Abbildung 1)**. Klicken Sie dann auf "**JGU-Account verwenden**". Wenn Sie bereits in Ihrem Uni-Mainz-Account angemeldet sind, werden Sie weitergeleitet, ansonsten können Sie sich nun mit Ihrem JGU-Benutzernamen und dem Passwort anmelden **(Abbildung 2)**. Mit den Checkboxen darunter kann eingestellt werden, ob die Bilddatenbank bei jedem neuen Zugriff sofort mit der Eingabe der Login-Daten starten soll.

Bitte beachten Sie, dass es sich hierbei nur um einen kleinen Teil des Bildbestandes von Gutenberg Images handelt. Für Gutenberg Images können außerdem individuelle Zugangsrechte eingestellt werden. So ist es möglich, Datensätze weltweit zugänglich zu machen oder nur für einzelne Personen.

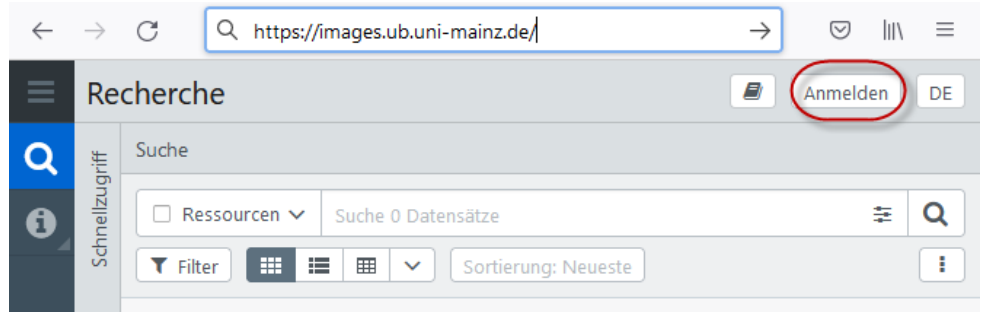

Abbildung 1: Startseite Gutenberg Images

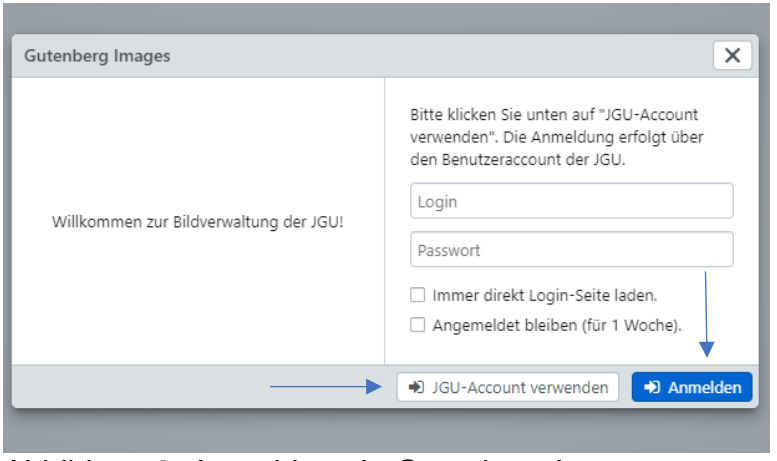

Abbildung 2: Anmeldung in Gutenberg Images

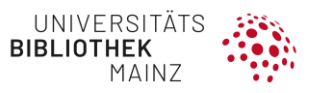

Wenn die Haken in einem der Felder oder sogar beiden Feldern "Immer direkt Login-Seite laden" und "Angemeldet bleiben (für 1 Woche)" gesetzt sind, erscheint die Meldung "Ohne Anmeldung recherchieren": Hier können Sie auf die Datensätze zugreifen, die auch für anonyme Benutzer zugänglich sind und diese herunterladen **(Abbildung 3)**.

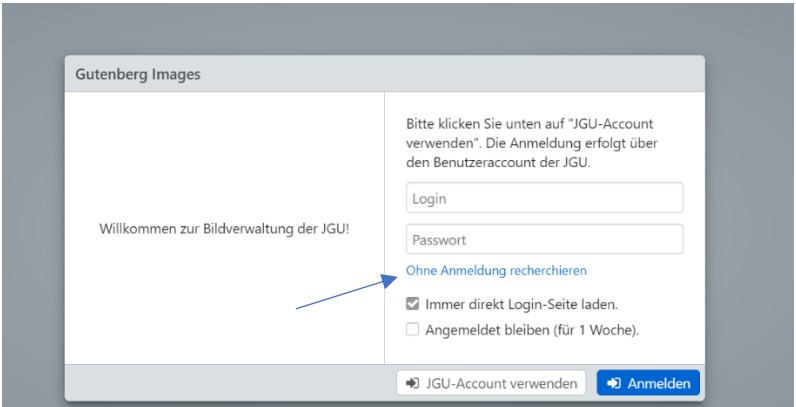

<span id="page-3-0"></span>Abbildung 3: Ohne Anmeldung zurück zur Recherche gelangen

## 1.1 AUFBAU DER STARTSEITE

Die Startseite von Gutenberg Images ist in unterschiedliche Bereiche gegliedert. Je nach Rechtekonfiguration stehen Ihnen verschiedene Optionen zur Verfügung. Die Bereiche sind in der nachfolgenden Tabelle erläutert.

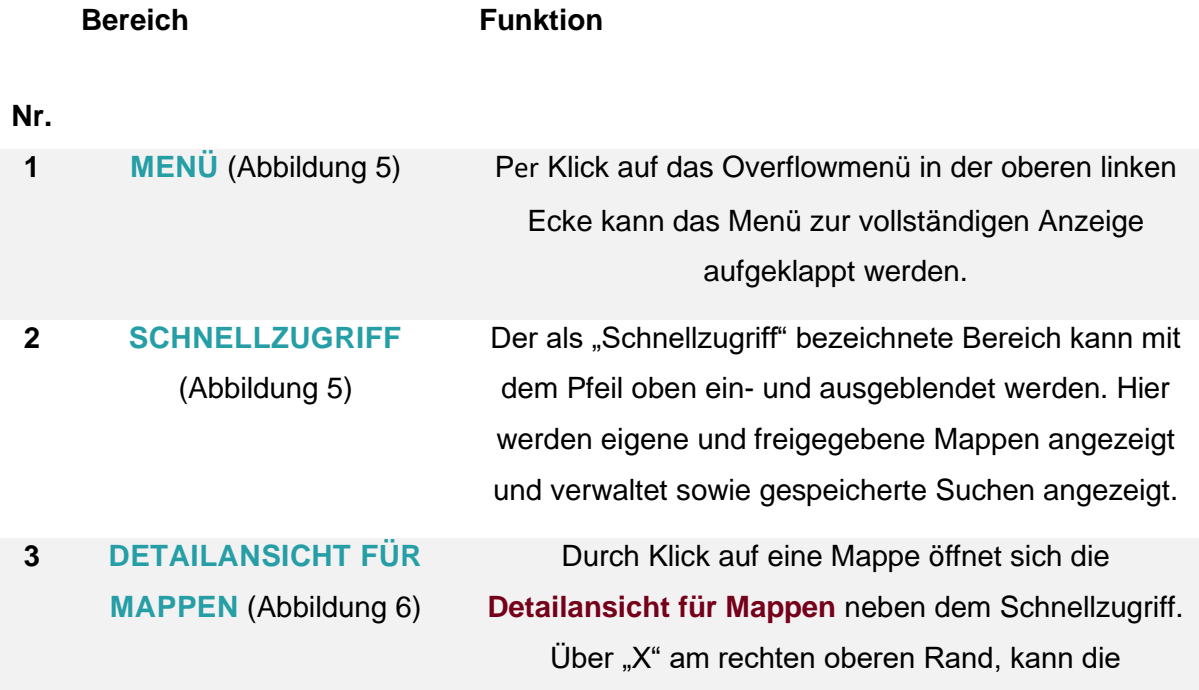

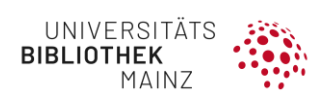

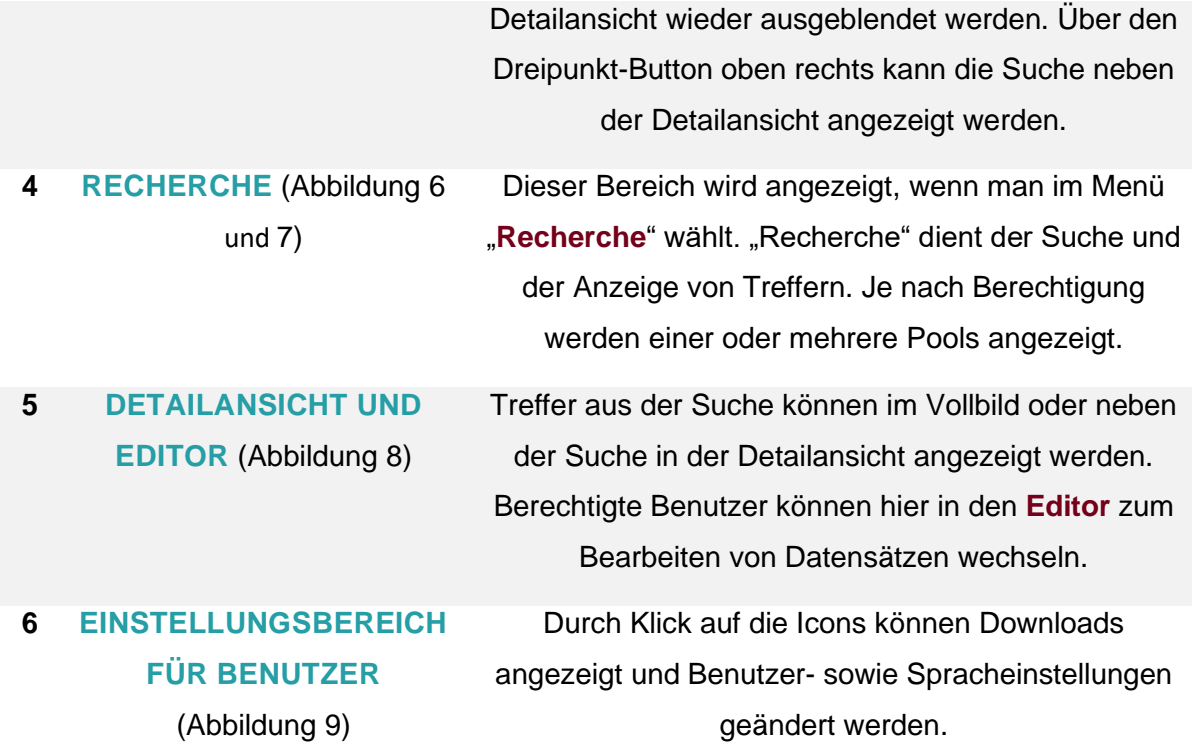

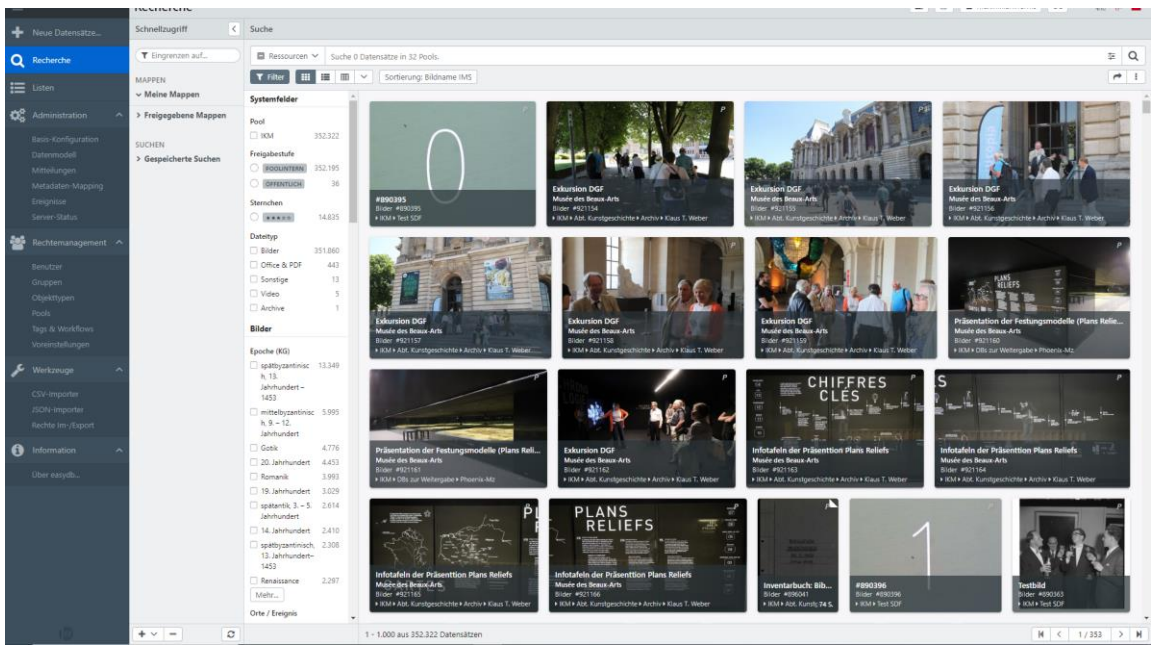

Abbildung 4: Startseite Gutenberg Images

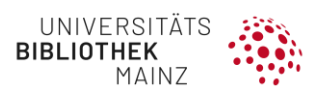

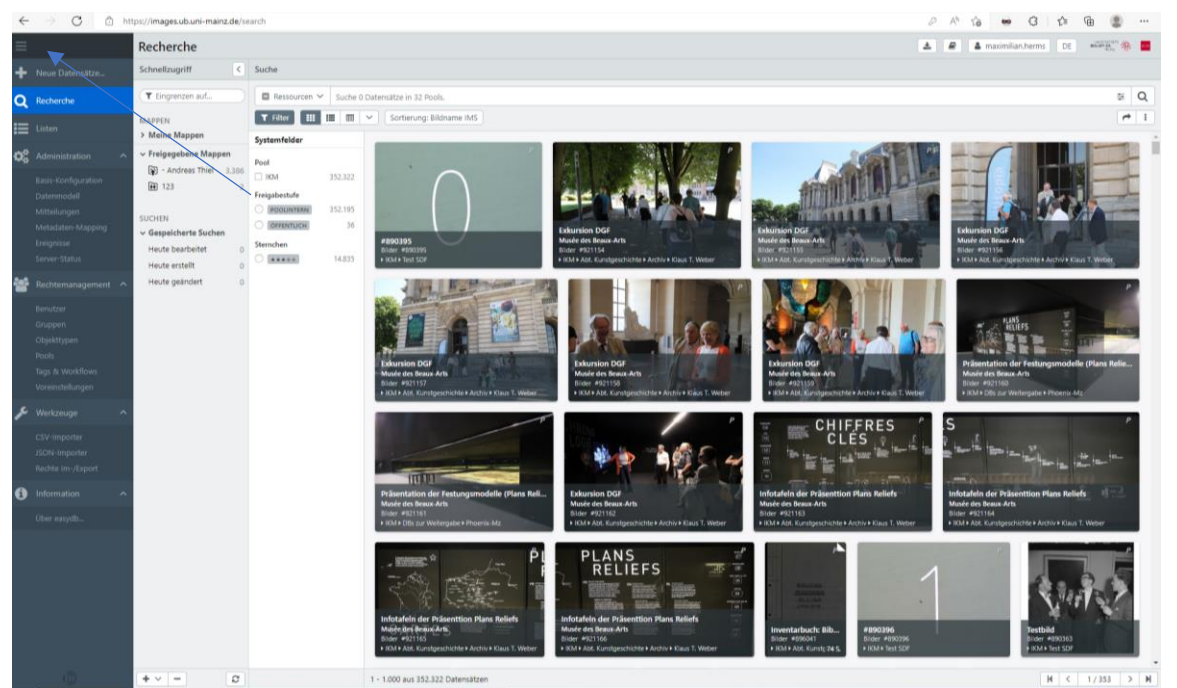

Abbildung 5: Menü und Schnellzugriff

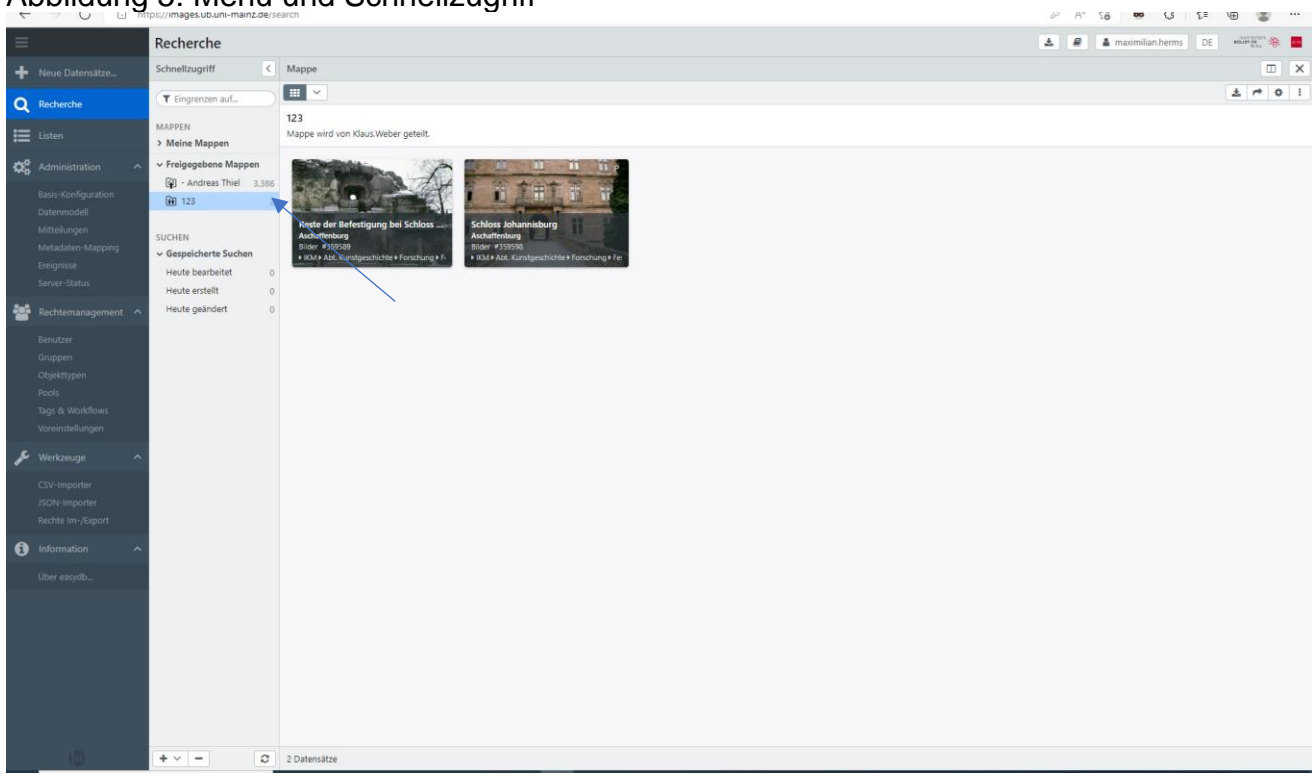

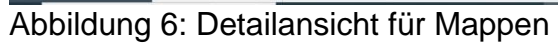

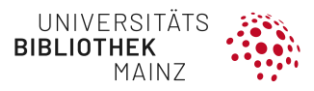

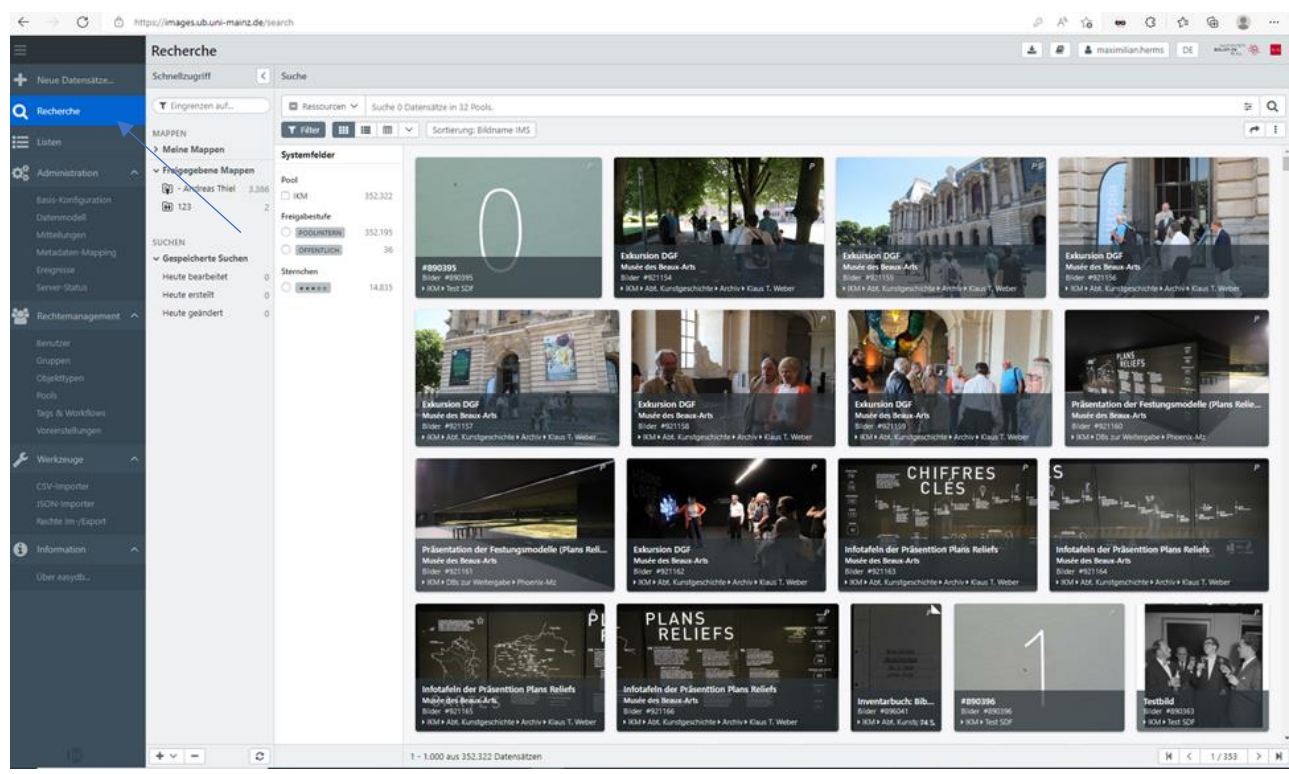

#### Abbildung 7: Recherche 等四

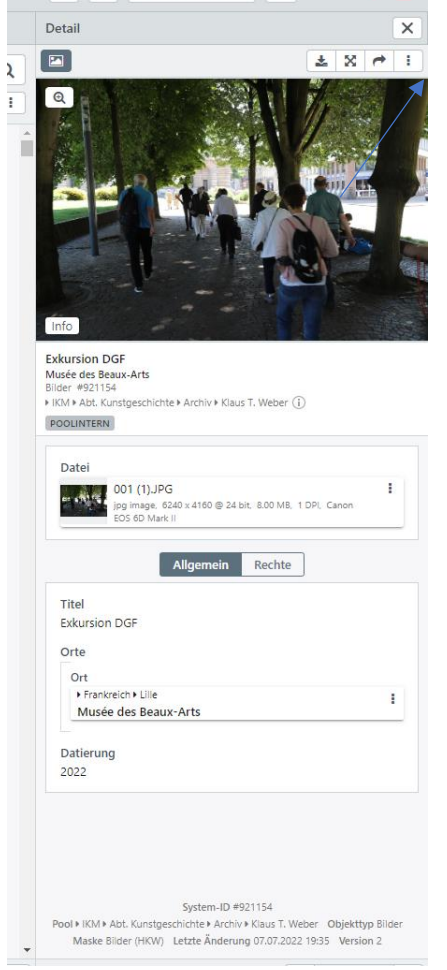

Abbildung 8: Detailansicht und Editor

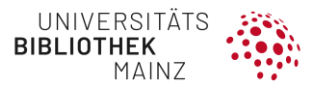

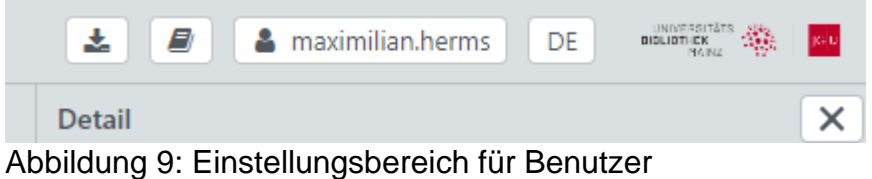

#### <span id="page-7-0"></span>1.2 ANSEHEN UND HERUNTERLADEN

Nach einer Suche werden die Treffer im Ergebnis angezeigt. Direkt in der **Rechercheansicht** bietet das Kontextmenü beim Anklicken eines Treffers weitere Optionen für Datensätze an: der Datensatz kann hier heruntergeladen, exportiert, gedruckt und kopiert werden (**Abbildung 12**).

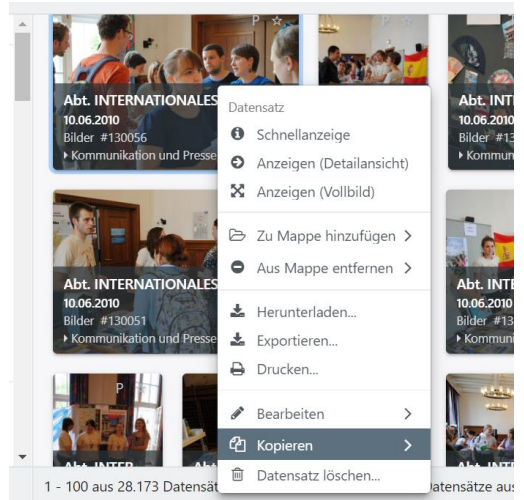

Abbildung 12: Kontextmenü

Sie öffnen die **Detailansicht** eines Datensatz mit Doppelklick auf den Treffer oder per Auswahl des "<sup>→</sup>"-Buttons (Abbildung 10).

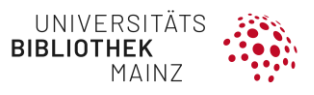

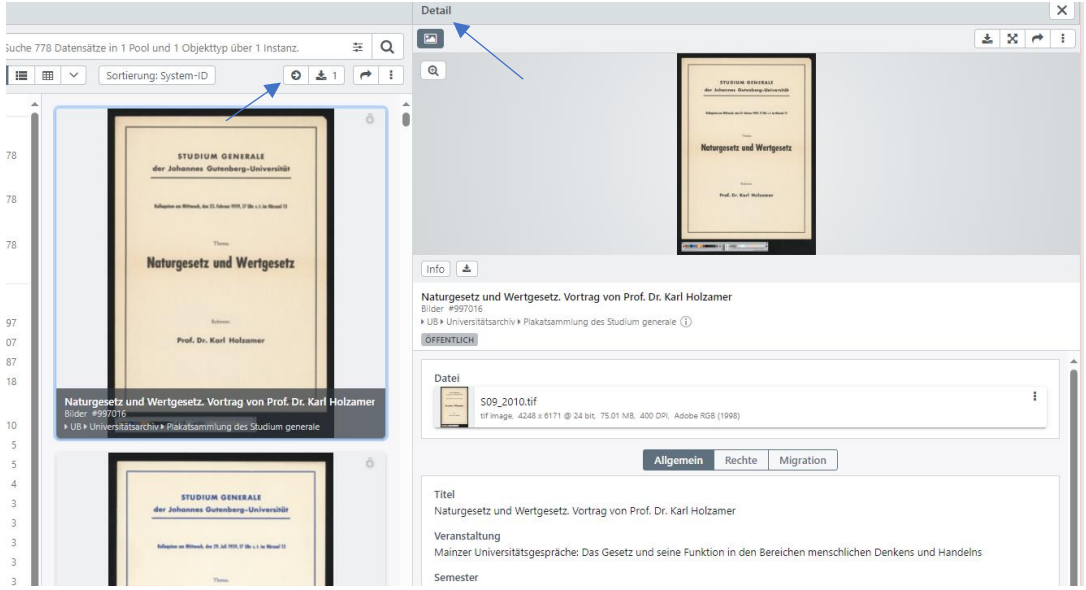

Abbildung 10: Detailansicht eines Datensatzes

In der **Detailansicht eines Datensatzes** ist es möglich, die Bilder **herunterzuladen**, in der Vollbildansicht zu öffnen und Links zu den Datensätzen zu generieren. Über das Dreipunktmenü, das sich nach Klick auf der rechten Seite oben öffnet, kann das Bild – je nach Berechtigungen – kopiert, heruntergeladen, exportiert, im Vollbild angesehen, gedruckt, geteilt sowie die Änderungshistorie eingesehen werden (**Abbildung 11**). Der Dateiname beim Download setzt sich aus dem Poolnamen und der Nummer im Archiv zusammen.

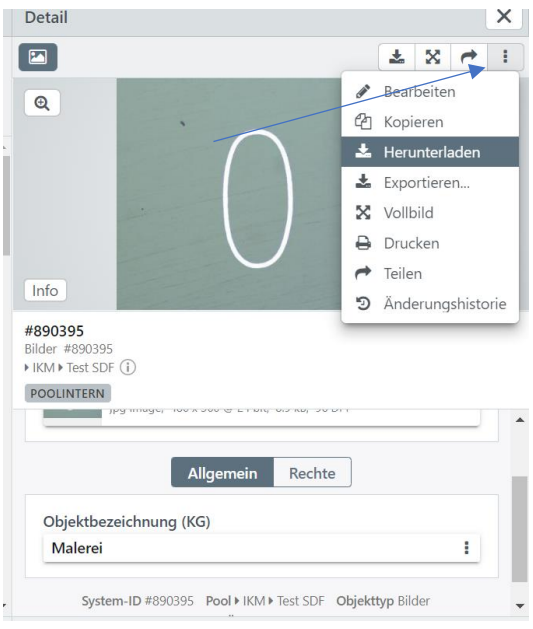

Abbildung 11: Download von Bildern

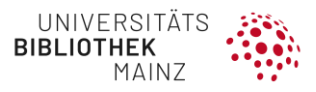

#### <span id="page-9-0"></span>1.3 RECHERCHEANSICHT

Über das **Dreipunktmenü** in der Rechercheansicht erreichen Sie die zusätzlichen Optionen:

"Alle Auswählen", "Seite auswählen", "Zurücksetzen", "Vollbild", "Suche herunterladen", "Suche exportieren", "Suche drucken" (bis 1000 Datensätze möglich), "Script ausführen", "Auswahl per Link teilen" **(Abbildung 12)**.

Ist ein Datensatz oder sind mehrere Datensätze ausgewählt kommen noch die Optionen "Datensatz in Schnellanzeige", "Detailansicht" oder "Vollbild anzeigen", "Zu Mappe hinzufügen", "aus Mappe entfernen", "Herunterladen", "Exportieren", "Drucken", "Bearbeiten", "Kopieren" und "Datensatz löschen" hinzu (Abbildung 13).

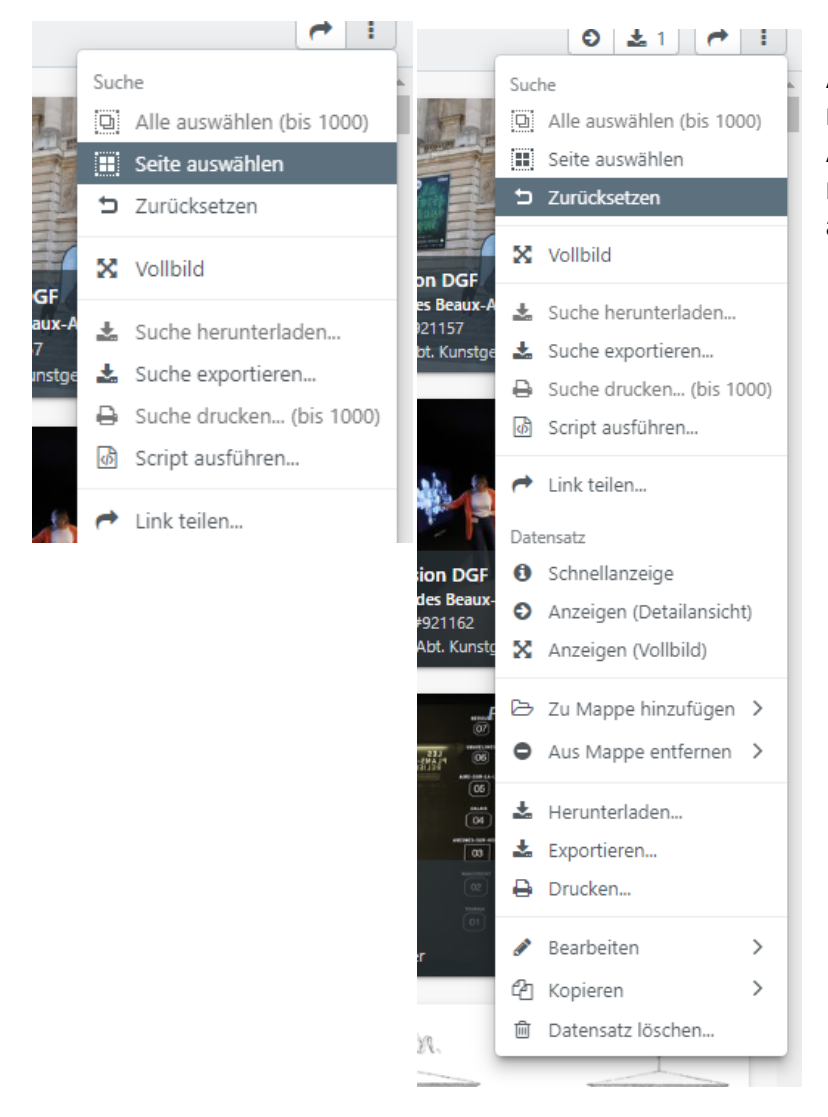

Abbildung 12 (links): Optionen im Dreipunktmenü Abbildung 13 (rechts): Optionen im Dreipunktmenü mit ausgewählten Datensätzen

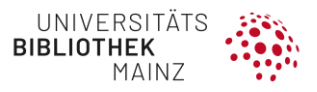

#### <span id="page-10-0"></span>1.4 DRUCKEN

Um einen **Datensatz auszudrucken**, können Sie über die Rechercheansicht → Kontextmenü oder über die Detailansicht "Drucken" auswählen, um zu Druck-Optionen zu gelangen. In "Eigene Layouts" können Sie ein eigenes PDF-Template auswählen, wenn Sie eines erstellt haben. Für die Option "Standard-Layouts" können Sie die Felder "Titel", "Untertitel" und "Fußzeile" ausfüllen. Bei dem Feld "Anordnung" können Sie wählen, wie viele Objekte pro Seite zu sehen sind. Bei "Typ" können Sie zwischen Detail-, Text- und Standardansicht wählen. Bei Bildgröße zwischen 100, 50 und 33%. Bei "Zeilen" können Sie flexibel oder je 1–4 wählen. Bei "Spalten" zwischen 1–3. Bei "Auflösung" zwischen hoch und niedrig. Sie können auch eigene Felder definieren (Ab**bildung 14**).

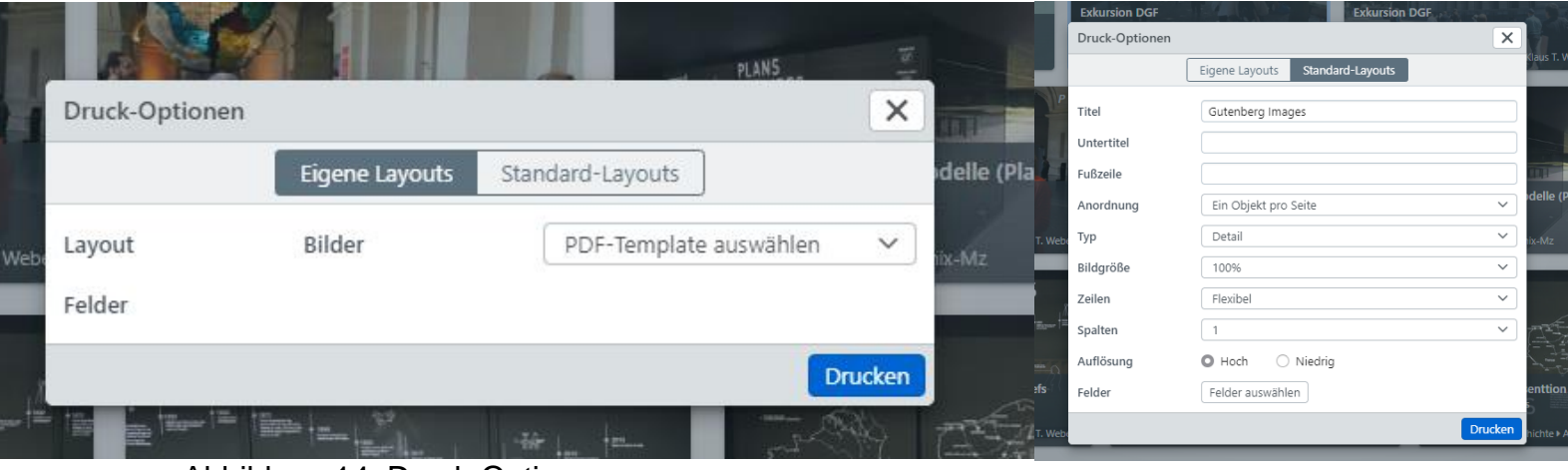

Abbildung 14: Druck-Optionen

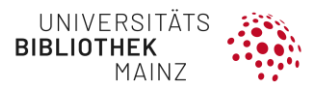

# <span id="page-11-0"></span>**2 NEUE DATENSÄTZE**

#### <span id="page-11-1"></span>2.1 HOCHLADEN VON INHALTEN

Über den Menüpunkt "**+ Neue Datensätze…**" im linken Panel können Anwender:innen mit entsprechender Berechtigung Dateien in Gutenberg Images hochladen und so neue Datensätze erzeugen (**Abbildung 15**).

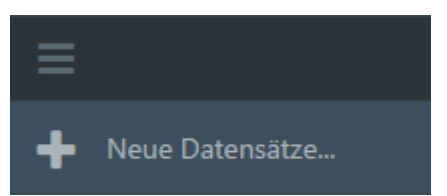

Abbildung 15: Hochladen neuer Bilder

Durch Anklicken des Menüpunktes öffnet sich ein neues Fenster zum Hochladen neuer Dateien bzw. zum Anlegen neuer Datensätze (**Abbildung 16**). Über die Buttons "+ Dateien" und "+ Verzeichnis" oder "+ URLs" können wahlweise einzelne Dateien, ganze Verzeichnisse oder Dateien über URLs hochgeladen werden. Mit entsprechender Berechtigung kann hier angegeben werden,

- in welchem **Pool** die neuen Datensätze zugeordnet werden sollen,
- welche **Maske** für das Editieren weiterer Informationen (Metadaten) genutzt und
- welches **Mapping** zum Auslesen der Metadaten aus der Datei verwendet werden soll.

Gutenberg Images erkennt die Dateiversion und den zugehörigen Dateityp, sodass automatisiert Duplikate identifiziert werden können. Dies kann durch die Einstellung "Duplikatecheck überspringen" deaktiviert werden.

Die Vorlage zur weiteren Bearbeitung der Metainformationen wird mit Klick auf "Weiter" geöffnet (**Abbildung 17**).

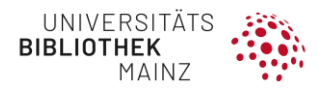

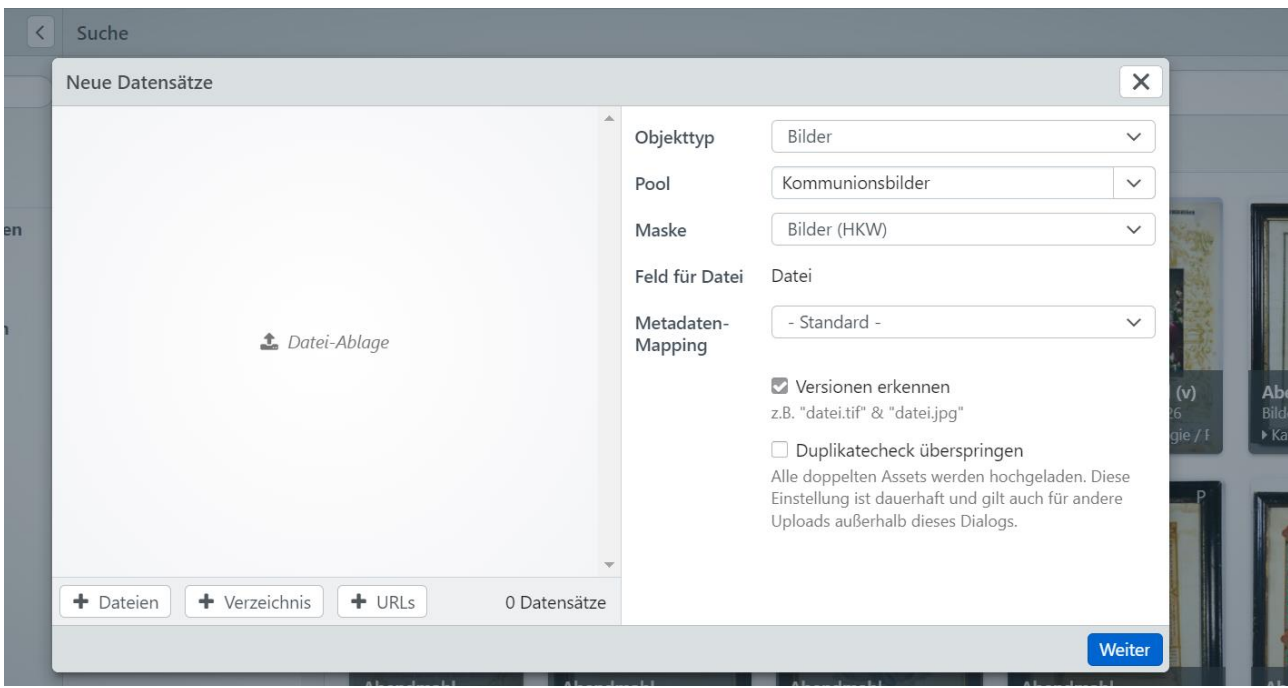

Abbildung 16: Oberfläche zum Hochladen von Bildern

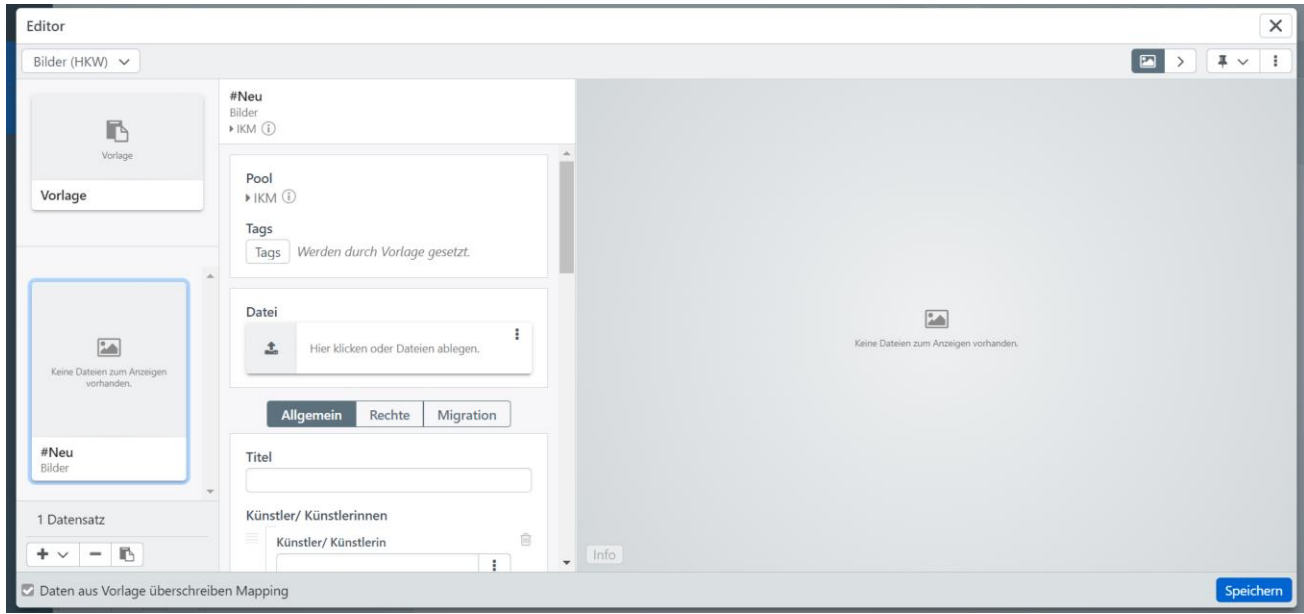

Abbildung 17: Fenster zur Bearbeitung der Metainformationen

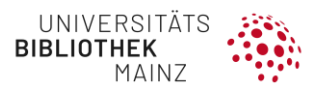

#### <span id="page-13-0"></span>2.2 SERIENBILDFUNKTION

Die Serienbildfunktion ermöglicht das Hochladen mehrerer Bilder innerhalb eines Datensatzes in Gutenberg Images und deren Zuordnung zu diesem Datensatz. Serienbilder sind bereits im Vorschaubild sowie der Detailansicht erkennbar (**Abbildung 18**).

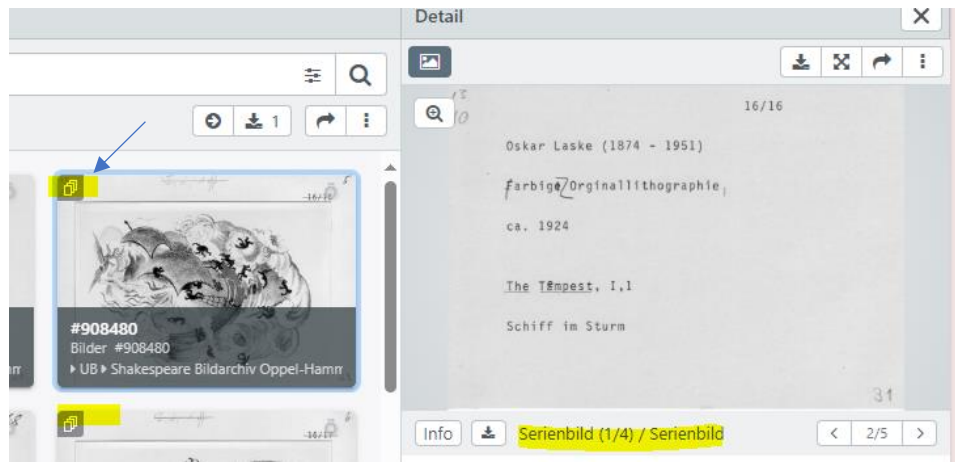

Abbildung 18: Serienbild in Vorschau / Detailansicht

Sie können wie folgt Serienbilder hochladen: Klicken Sie auf "+ Neue Datensätze...", um die Oberfläche zum Hochladen von Inhalten aufzurufen. Wenn das Feld "Serienbild" in der Maske vorhanden ist, wählen Sie bei "Feld für Datei" "Serienbild" aus. Damit die Software erkennen kann, dass die Bilder zusammengehören, sollten Sie dies im Dateinamen kenntlich machen (z.B. Bild\_1, Bild\_2 und Bild\_3).

Dann wählen Sie noch das Feld "Serien erkennen" aus (Abbildung 19).

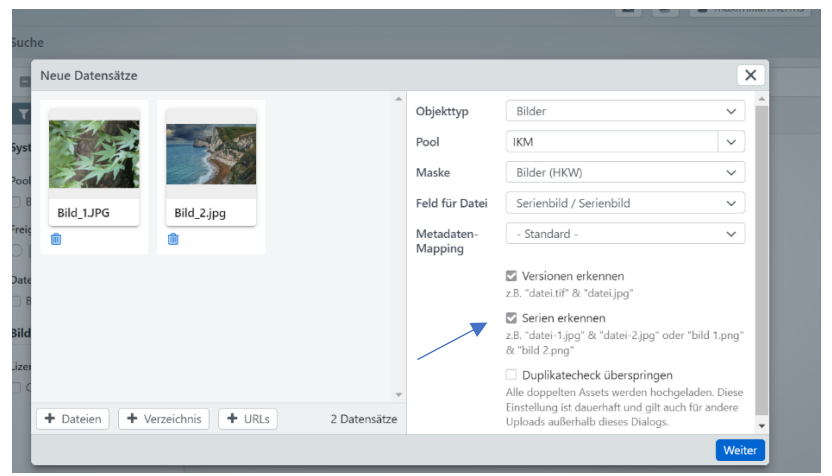

Abbildung 19: Serienbild anlegen

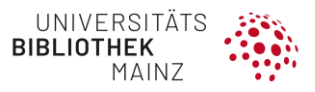

In der anschließenden Maske sehen Sie die Bilder im Feld "Serienbild" anstatt im Feld "Datei" **(Abbildung 20)**.

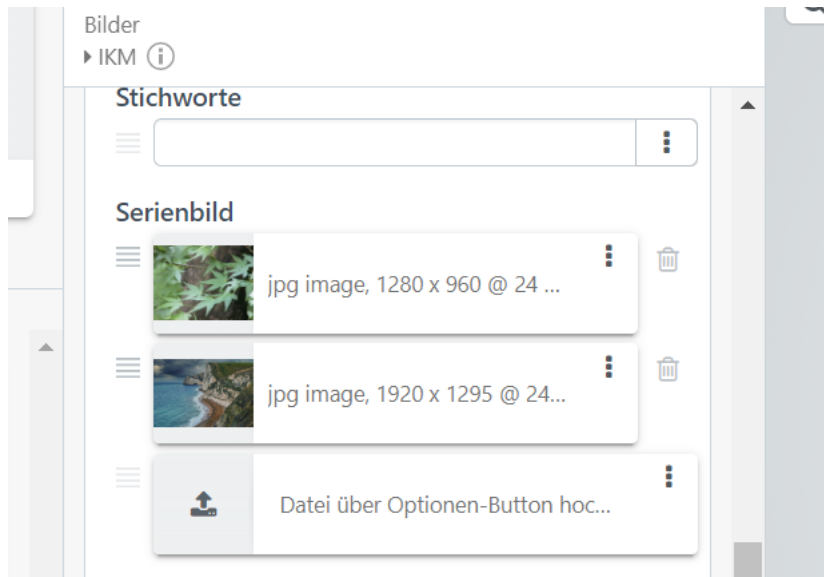

Abbildung 20: Serienbilder in Maske

Wenn Sie **Dateien ohne fortlaufende Nummerierung** haben, können Sie diese als Serienbild hochladen: Laden Sie das erste Bild über die Funktion "Datei" hoch, im Editor können Sie dann im Feld "Serienbild" weitere Bilder zufügen, entweder per Drag & Drop aus dem Dateiexplorer oder über das Feld "Hochladen" (Abbildung 21).

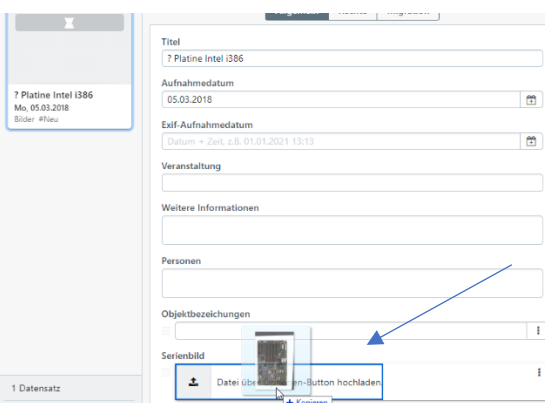

Abbildung 21: Serienbilder ohne fortlaufende Dateinamen

Wenn Sie einem Datensatz nachträglich Bilder über das Feld "Datei" oder weitere Serienbilder über das Feld "Serienbild" hinzufügen wollen, so können Sie dies durch Hochladen der Datei tun (im Feld Datei kann jedoch nur eine Datei hochgeladen werden, also eine bereits vorhandene wird ausgetauscht) (**Abbildung 22**).

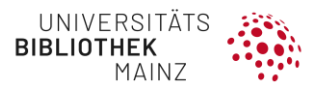

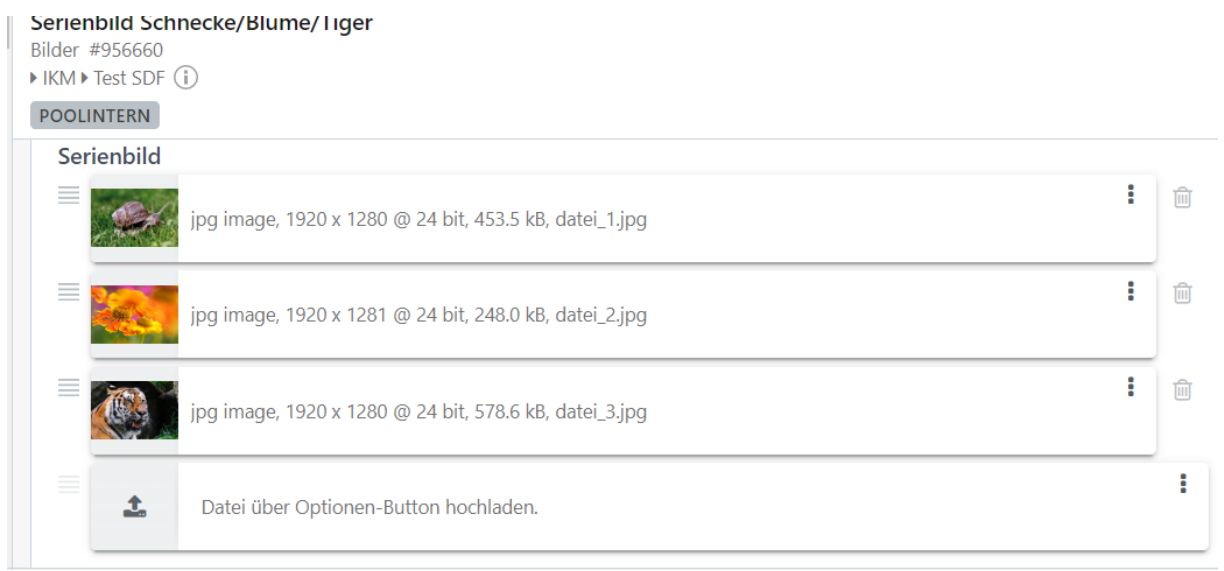

Abbildung 22: Nachträgliches Ergänzen von Bildern

#### <span id="page-15-0"></span>2.3 BILDER HOCHLADEN MITHILFE VON HOTEOLDERN

Eine Möglichkeit große Mengen an Bildmaterial schnell und einfach in Gutenberg Images hochzuladen, sind die **Hotfolder**. Bei Hotfoldern handelt es sich um Netzordner, in die Dateien schnell hochgeladen werden können. Hotfolder dienen damit als Schnittstelle zwischen dem lokalen Computer und der Datenbank Gutenberg Images. Ein Hotfolder muss in Gutenberg Images erzeugt werden. Dies funktioniert folgendermaßen:

Zuerst müssen die Bilddateien in einen Hotfolder gelegt werden, der zuerst erzeugt werden muss.

#### <span id="page-15-1"></span>**2.3.1 Mappe anlegen**

Um dies zu tun, legen Sie in der Mappen-Ansicht eine neue Mappe per Klick auf den Button mit dem Plus-Zeichen an (**Abbildung 24**). Klicken Sie mit der rechten Maustaste auf die Mappe und wählen Sie dann "Einstellungen" aus (Abbildung 25).

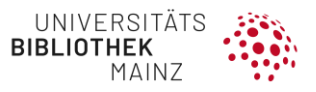

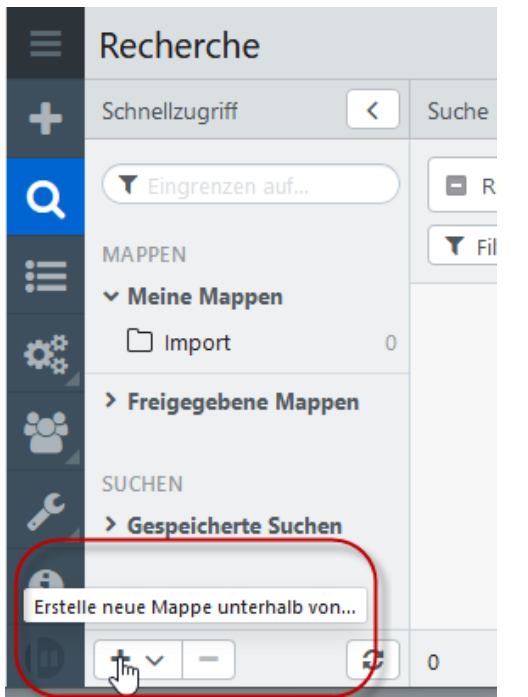

Abbildung 24: Mappe für Hotfolder anlegen

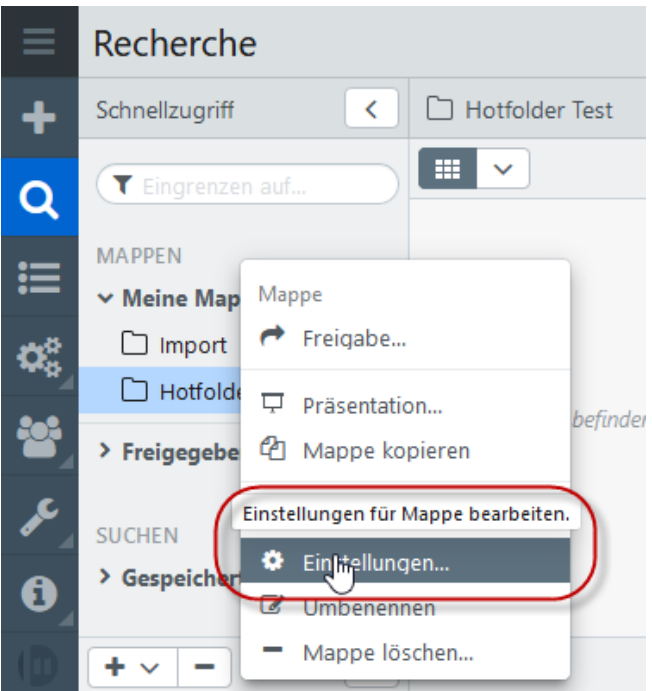

Abbildung 25: Einstellungen der Mappe auswählen

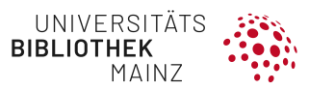

#### <span id="page-17-0"></span>**2.3.2 Mappeneinstellungen für Hotfolder**

Sie gelangen nun in die Einstellungen der Mappe **(Abbildung 26)**. Da Gutenberg Images mit einem flexiblen Datenmodell arbeitet, müssen Sie konfigurieren, in welchem Objekttyp, Pool und in welchem Feld die hochgeladenen Dateien landen sollen. Dabei kann ein Import-Mapping konfiguriert werden. Um einen Workflow zu starten, können Sie den Datensätzen außerdem voreingestellte Tags zuordnen. Für jede hochgeladene Datei wird genau ein Datensatz erzeugt. Mappen, die für den Upload konfiguriert sind, erscheinen mit einem Upload-Symbol.

Um den **Hotfolder-Ordner auf einem MAC zu öffnen**, gehen Sie bitte wie folgt vor:

- Alle "\" durch "/" ersetzen,
- "@SSL" entfernen,
- "https:" an den Anfang stellen,

Im Finder mit CMD + "K" oder "Gehe zu | Mit Server verbinden" den Hotfolder als Verzeichnis einbinden.

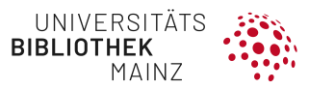

In den Einstellungen der Mappe setzen Sie auf der auf der Registerkarte **Hochladen** das Häkchen: **Hochladen in diese Mappe aktivieren**.

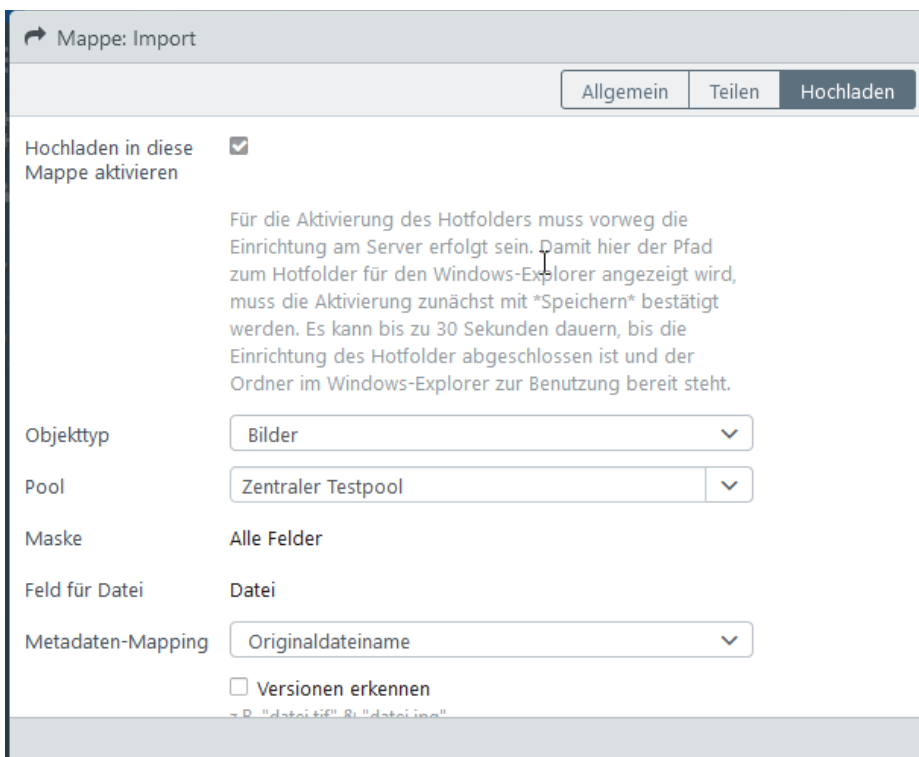

Abbildung 26: Einstellungen für Mappen-Import

Nach kurzer Zeit (ggfs. Fenster schließen und erneut öffnen) wird der Pfad für den Windows-Explorer angezeigt **(Abbildung 27)**.

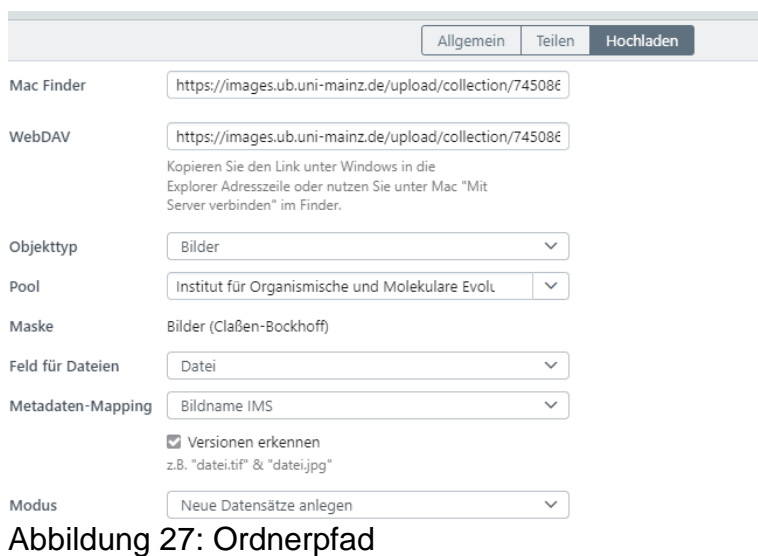

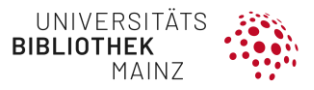

Dann noch den Objekttyp "Bilder" und den Pool sowie ggf. das gewünschte Metadaten-Mapping auswählen. Im Folgenden sind die Einstellungen, welche Sie für Hotfolder vornehmen können, im Detail aufgelistet:

- **OBJEKTTYP:** Der Objekttyp, für den der Datensatz erzeugt wird.
- **POOL:** Der Pool, mit dem der Datensatz verknüpft wird.
- **MASKE:** Wählen Sie die Maske aus, um ein Feld festzulegen, mit welchem die Datei verknüpft wird.
- **FELD FÜR DATEI:** Wählen Sie das Feld aus, mit dem die Datei verknüpft wird. Hierbei wird auch der Import von Serienbildern und Versionen unterstützt.
- **METADATEN-MAPPING**: Das Mapping, welches für den Import verwendet wird.
- **VERSIONEN ERKENNEN**: Wählen Sie aus, ob der Hotfolder gleiche Dateinamen mit verschiedenen Endungen als Versionen derselben Datei betrachten soll.
- **SERIEN ERKENNEN**: Wählen Sie aus, ob der Hotfolder Serien (zum selben Datensatz gehörende Bilder) anhand von Dateinamen erkennen soll. Dies funktioniert nur, wenn in Feld ein Dateifeld innerhalb eines Mehrfachfelds oder innerhalb eines verlinkten Objekts ausgewählt ist.
- **AKTION**: Der Hotfolder kann für jede Datei neue Datensätze in Gutenberg Images anlegen oder bereits vorhandene Datensätze aktualisieren.
- **NEUE DATENSÄTZE ANLEGEN**: Mit dieser Option werden für alle Dateien, die im Hotfolder abgelegt werden, neue Datensätze angelegt.
- **VORHANDENE DATENSÄTZE AKTUALISIEREN**: Mit dieser Option wird für die im Hotfolder abgelegten Dateien geprüft, ob bereits ein dazugehöriger Datensatz in Gutenberg Images vorhanden ist. Dieser wird entsprechend der nachfolgenden Konfiguration aktualisiert.
- **NEUE DATENSÄTZE ANLEGEN UND VORHANDENE AKTUALISIEREN**: Mit dieser Option werden vorhandene Datensätze aktualisiert und für alle Dateien, zu denen keine Datensätze gefunden wurden, neue Datensätze angelegt.
- **FELD FÜR DEN DATEINAMENABGLEICH**: Dieses Feld steht nur zur Verfügung, wenn unter "Aktion" entweder "Vorhandene Datensätze aktualisieren"

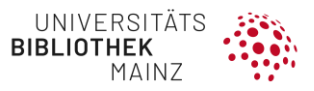

oder "Neue Datensätze anlegen und vorhandene aktualisieren" ausgewählt wurde. Um die im Hotfolder abgelegten Dateien mit einem vorhandenen Datensatz zu verknüpfen, wählen Sie hier das Feld in Gutenberg Images, welches für den Abgleich mit dem Dateinamen verwendet werden soll.

- **VERHALTEN BEI BEREITS VORHANDENEN DATEIEN**: Wenn Datensätze mit Dateien aktualisiert werden sollen, dann muss gewählt werden, was geschehen soll, wenn der Datensatz bereits eine Datei enthält.
- **DATEI ANHÄNGEN**: Wenn Sie ihre Dateien in einem Mehrfachfeld verwalten, werden die Dateien aus dem Hotfolder mit dieser Option im Mehrfachfeld ergänzt.
- **NEUE VERSION DER DATEI ANLEGEN**: Die Datei aus dem Hotfolder wird dem Datensatz als zusätzliche, neue Version hinzugefügt.
- **DATEI ERSETZEN**: Die Datei aus dem Hotfolder ersetzt die bereits im Datensatz enthaltene Datei.
- **NEUE VERSION DER DATEI ANLEGEN UND ALS BEVORZUGTE VER-SION SETZEN**: Die Datei aus dem Hotfolder wird dem Datensatz als zusätzliche, neue Version hinzugefügt und als bevorzugte Version gesetzt, sodass sie in Gutenberg Images angezeigt wird.
- **VERWEIGERN:** Die Datei aus dem Hotfolder wird abgelehnt.
- **TAGS:** Legen Sie die *Tags* fest, die für den neu erzeugten Datensatz gesetzt werden.

**Speichern** Sie, nachdem Sie die gewünschten Einstellungen vorgenommen haben. Nun können Sie im Windows-Explorer ein Netzlaufwerk mit dem angegebenen Pfad erstellen und die Bilder/Dateien dort hineinkopieren oder die Bilder per Rechtsklick im Kontextmenü der Mappe über "Hochladen" importieren (Abbildung 28).

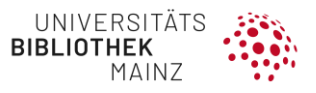

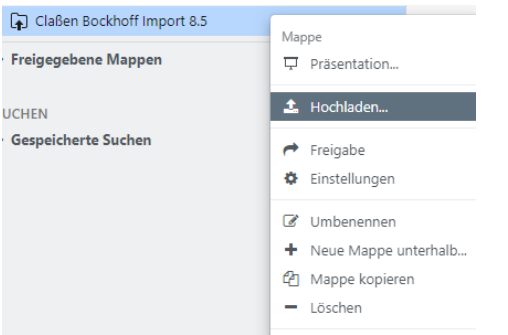

Abbildung 28: Hochladen von Dateien über das Kontextmenü

Die Dateien werden auf dem Server von Gutenberg Images in den Hotfolder-Pfad gelegt. Anschließend werden sie in Gutenberg Images "importiert", wobei die Bildvarianten, welche man beim Herunterladen und Export auswählen kann, erzeugt und auf dem zentralen Speicherplatz der NetApp abgelegt werden. Die Bilder und Dateien tauchen dabei nach und nach im Pool in der Rechercheansicht auf. Dies kann je nach Dateigröße der Bilder einige Zeit dauern: ganz grob kann man mit 1 Stunde für 1000 Bilder (bis 20 MB) rechnen.

Wenn die Dateien auf der NetApp gespeichert sind, wird der Speicherplatz wieder freigegeben. Achtung: Auf dem Server ist nur begrenzt Speicherplatz für den Hotfolder. Der Speicherplatz wird wieder freigegeben, wenn die Daten im System sind.

Auf der Seite **<https://images.ub.uni-mainz.de/servermanager>** oder **[https://ob](https://objects.ub.uni-mainz.de/servermanager)[jects.ub.uni-mainz.de/servermanager](https://objects.ub.uni-mainz.de/servermanager)** findet man unten die Übersicht über den verfügbaren Speicher für den Hotfolder**.** Es sollte beachtet werden, dass die Datenmenge diesen verfügbaren Speicher auf dem Server von Gutenberg Images nicht übersteigt. Ggfs. ist die Datenmenge in mehrere Schritte aufzuteilen. Sind alle Bilder/Dateien in der Rechercheansicht des Pools zu sehen, kann der Hotfolder wieder gelöscht werden. Es wird empfohlen für jeden Bildimport einen neuen Hotfolder anzulegen.

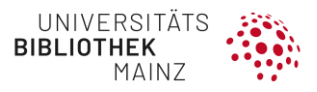

## <span id="page-22-0"></span>2.4 DATENSÄTZE KOPIEREN

Eine weitere Möglichkeit zur Erstellung von Datensätzen ist das Kopieren eines bestehenden Datensatzes. Klicken Sie dazu mit der rechten Maustaste auf den Datensatz und wählen Sie "Kopieren" im erscheinenden Kontextmenü.

Sie können nun zwischen den Bearbeitungsmodi "neben der Suche" und "im Vollbild" wählen **(Abbildung 29)**. Dies kann jedoch nur mit einem Datensatz, also nicht mit mehreren gleichzeitig und nur von Nutzern mit Schreibrechten durchgeführt werden. Weitere Details sind dem Screenshot entnehmbar **(Abbildung 30)**.

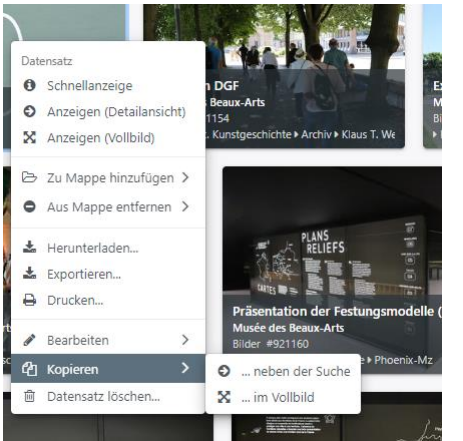

Abbildung 29: Datensätze kopieren

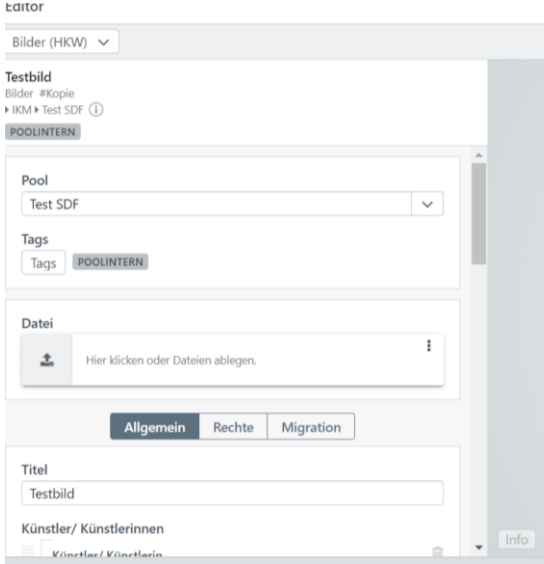

Abbildung 30: Bearbeiten einer Kopie eines Datensatzes

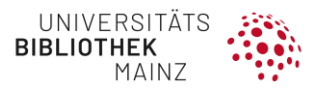

# <span id="page-23-0"></span>**3 EDITOR**

In der Vorlage können die Informationen zu den Datensätzen, entsprechend der gewählten Maske, bearbeitet werden. Nach dem Hochladen eines Bildes oder mehrerer Bilder wird der Benutzer aufgefordert die Metadaten in die dafür vorgesehene Maske einzugeben. Allerdings ist auch ein nachträgliches Editieren der Metadaten von Bildern möglich.

Den **Editiermodus** erreichen Sie, in dem Sie mit der rechten Maustaste auf ein Bild klicken. In dem dort erscheinenden Kontextmenü wählen Sie "Bearbeiten" (**Abbildung 31**) und können wählen, ob Sie dies in einem Fenster neben der Suche oder im Vollbild-Modus durchführen möchten (**Abbildung 32**). Wenn Sie die Daten mehrerer Bilder bearbeiten möchten, wählen Sie diese durch Markieren der Bilder aus und im Kontextmenü die Option "Gruppeneditor" (Abbildung 33). Dieser gleicht dem Editiermodus für ein Bild, allerdings können Sie die Metadaten von bis zu 1000 Datensätzen bearbeiten.

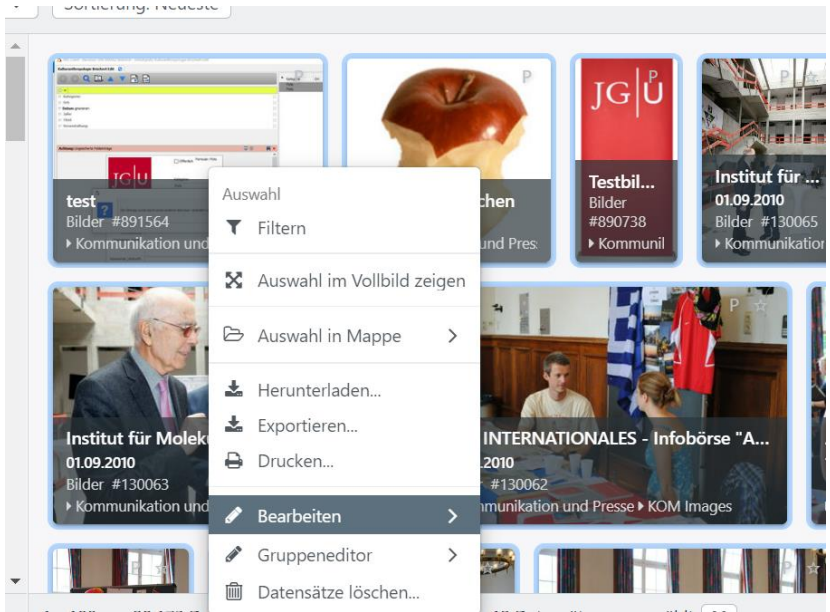

Abbildung 31: Bearbeiten im Kontextmenü

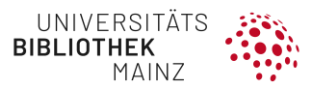

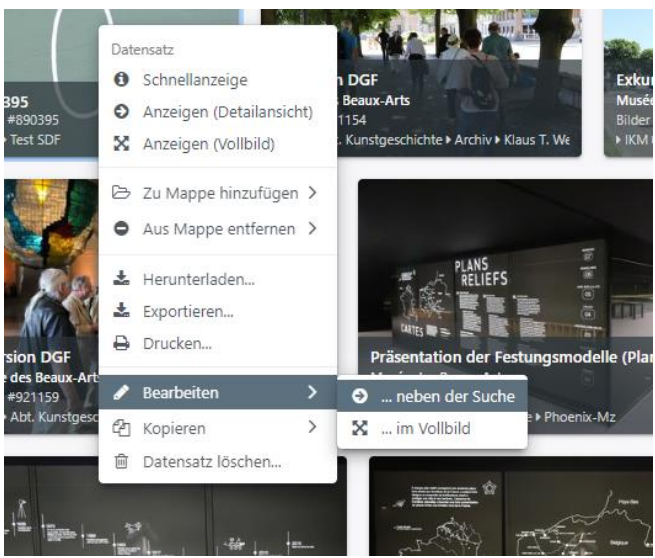

Abbildung 32: Optionen von Bearbeiten im Kontextmenü

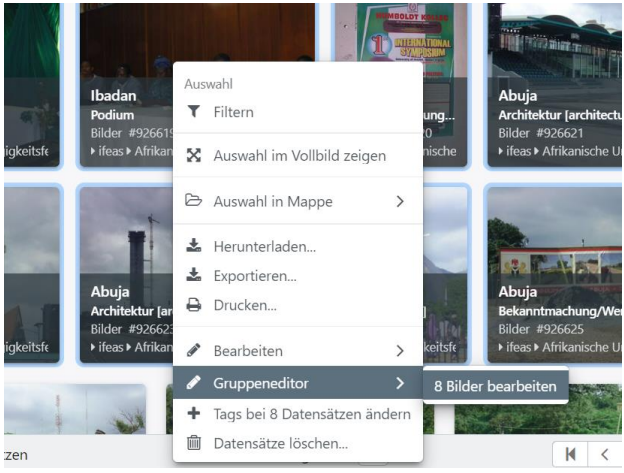

Abbildung 33: Auswahl des Gruppeneditors

Im Editiermodus können Änderungen an den Bildern über die Vorlage ganz oben links für alle Datensätze vorgenommen werden oder durch Auswählen der einzelnen Datensätze in der linken Sidebar individuell angepasst werden. In diesem Beispiel ist das Feld mit der Bezeichnung "Titel" als unbedingt anzugebendes Feld markiert. Wenn alle erforderlichen oder gewünschten Informationen hinzugefügt wurden, kann der Vorgang durch **Speichern** rechts unten abgeschlossen und die Daten in die Bilddatenbank geladen werden **(Abbildung 34)**.

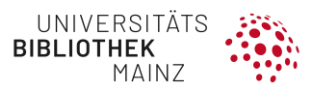

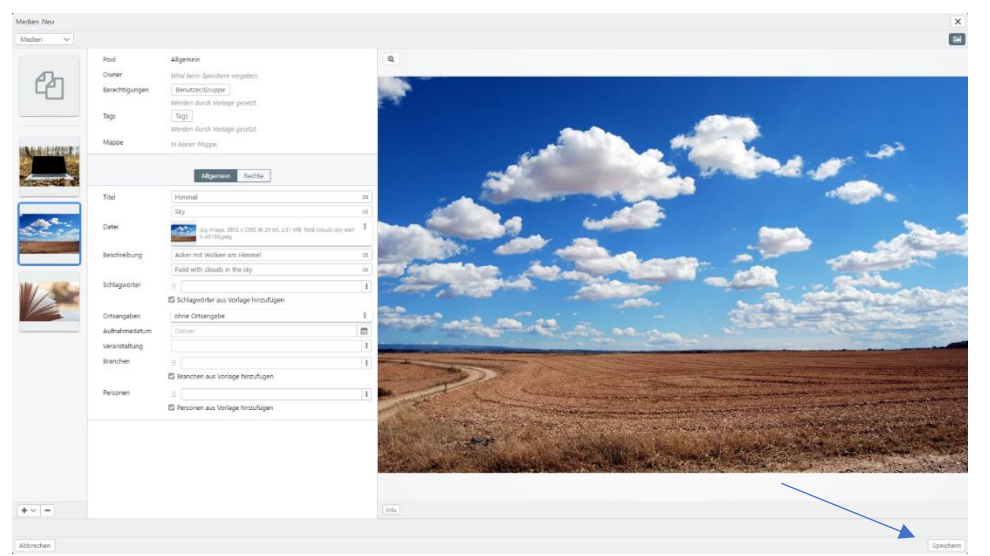

Abbildung 34: Editor

Um Vorlagen zum Bearbeiten zu erstellen, klicken Sie in der Bearbeitungsansicht eines Datensatzes auf das Dreipunktmenü am rechten Rand und wählen dort "als Vorlage speichern". Über die Funktion "Vorlagen" können Sie in der Maske, in der Sie die Vorlage gespeichert haben, erneut auswählen und gegebenenfalls anpassen. Dies tun Sie, indem Sie auf "Anpassen" klicken und die gewünschte Vorlage auswählen (Ab**bildung 35**).

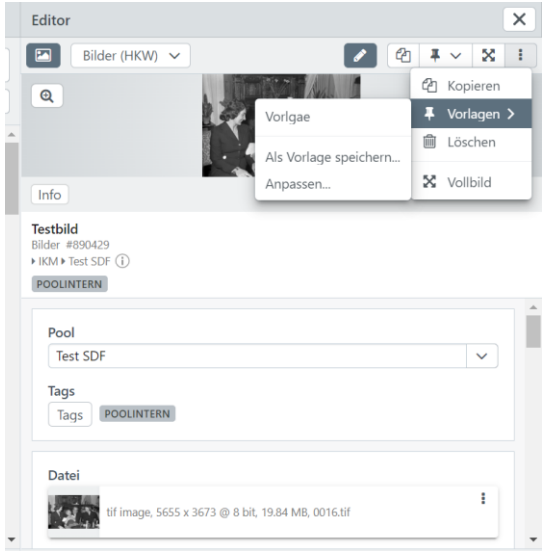

Abbildung 35: Vorlagen erstellen

Beim Hochladen eines Bildes können Sie diese Vorlage dann unter dem "Pinnwandnadel-Symbol" am rechten oberen Rand auswählen (**Abbildung 36**).

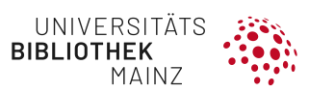

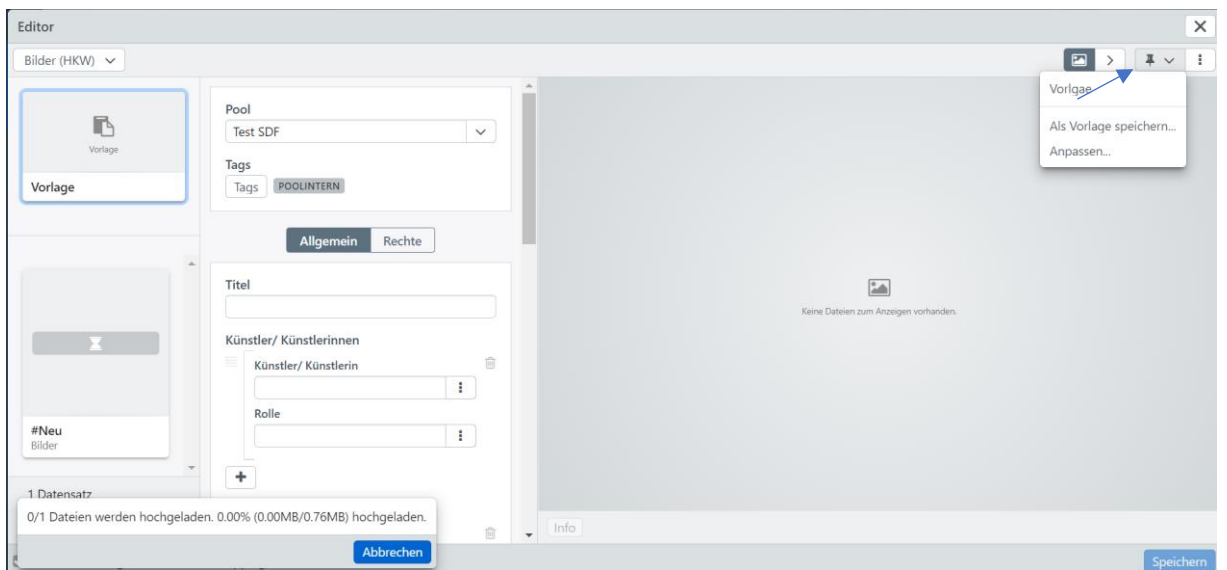

Abbildung 36: Vorlage beim Hochladen auswählen

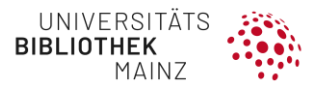

# <span id="page-27-0"></span>**4 LISTEN**

#### <span id="page-27-1"></span>4.1 EINTRÄGE ÄNDERN

Sollen Begriffe in bestehenden Listen geändert werden, so ist das möglich, auch wenn der Begriff in bestehenden Datensätzen verwendet wurde. Achtung: Die Änderung wird auf alle Datensätze übertragen! Der geänderte (in der Liste dann neue) Begriff darf aber noch nicht in der Liste vorhanden sein, sonst gibt es eine Fehlermeldung. Die Berechtigung zum Ändern und Löschen von Einträgen haben in der Regel die Mitglieder der Pooladministratorgruppe. Sollten Probleme auftreten, wenden Sie sich bitte an die Systemadministration.

Um einen Eintrag in einer Liste zu ändern (hier beschrieben für die nicht-hierarchische Liste "Institutionsbezeichnungen"), markieren Sie einen beliebigen Datensatz und wählen z.B. über das Menü beim Rechtsklick mit der Maus "Bearbeiten". Anschließend öffnen Sie die Liste, indem Sie in der Maske beim relevanten Feld rechts auf das Dreipunktmenü klicken. Den Listeneintrag auswählen, wieder mit Rechtsklick "Bearbeiten" wählen, z.B. im Popover (Abbildung 3**7**):

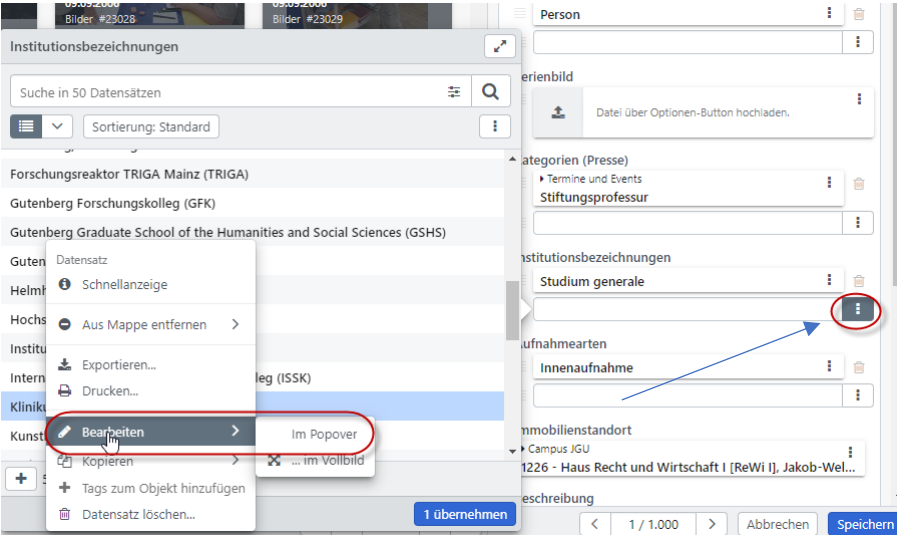

Abbildung 37: Listen bearbeiten

Danach öffnet sich der Editor für den Listeneintrag, sodass Sie die Korrektur vornehmen und anschließend "Speichern" können (Abbildung 3**8**). Nach dem Speichern wird der geänderte Begriff auf alle Datensätze, die den Ursprungsbegriff enthielten, übertragen und der alte Eintrag verschwindet aus der Liste.

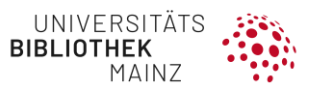

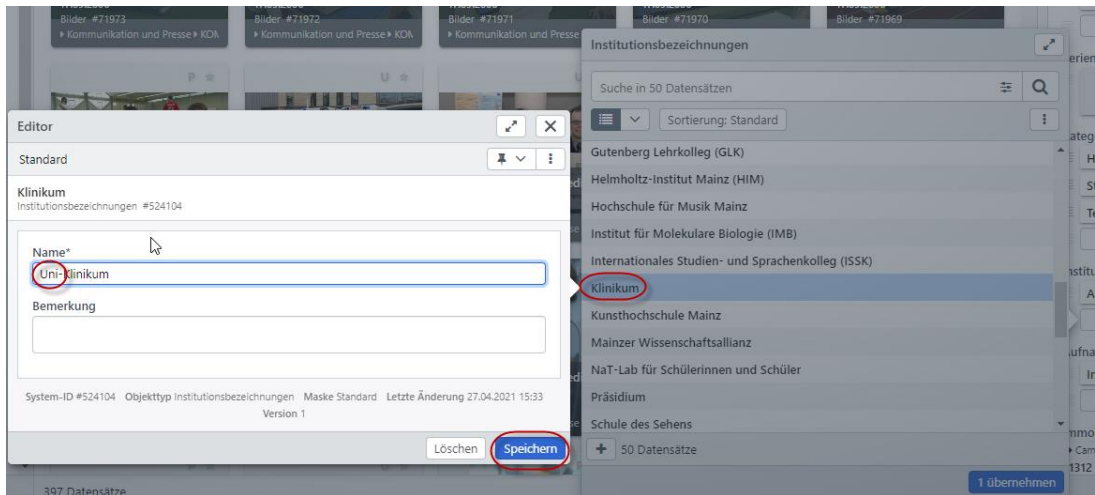

Abbildung 38: Listeneditor

#### <span id="page-28-0"></span>4.2 EINTRÄGE LÖSCHEN

Die Löschung eines Listeneintrages sollte erst dann vorgenommen werden, wenn keine Datensätze mehr diesen Eintrag verwenden! Dies kann überprüft werden, indem man den zu löschenden Begriff in der Expertensuche sucht. Kann der Eintrag gelöscht werden, wählt man aus dem Rechtsklick-Menü "Datensatz löschen" (Abbildung 39).

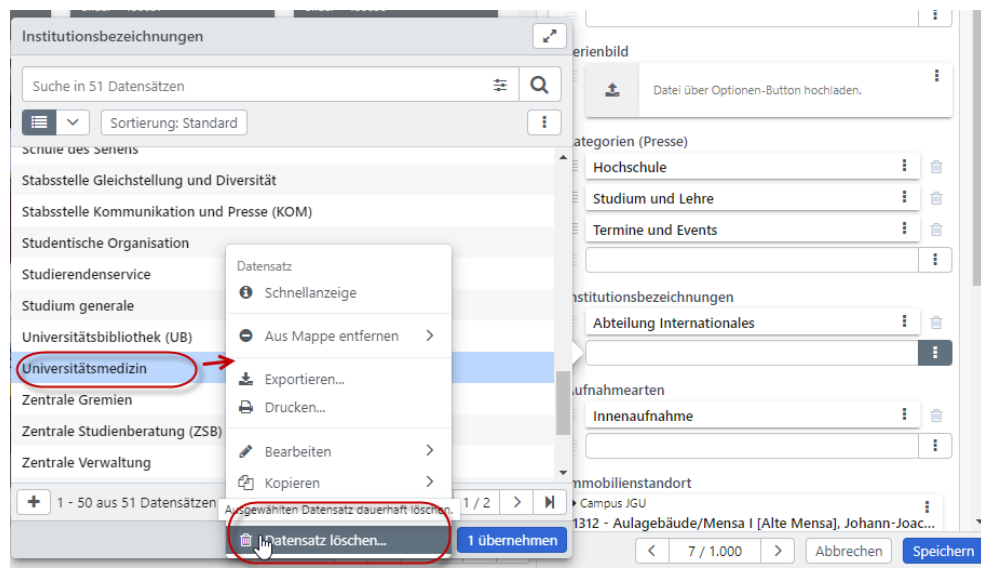

Abbildung 39: Listeneintrag löschen

Es erscheint eine Nachfrage, die mit "OK" bestätigt werden muss. Danach ist der Eintrag gelöscht. Möglicherweise kommt eine weitere Meldung: "Auswahl zum Löschen von Referenzen" (**Abbildung 40**).

![](_page_29_Picture_0.jpeg)

![](_page_29_Picture_1.jpeg)

Abbildung 40: Löschen bestätigen

In diesem Fall wurde möglicherweise noch ein Datensatz mit dem Eintrag übersehen, was man wiederum mit der Expertensuche überprüfen kann.

Wird die Liste jedoch von mehreren Pools genutzt, kann es sein, dass Datensätze aus einem anderen Pool mit dem Begriff versehen wurden. Dann sehen Sie bitte von der Löschung ab und wenden sich an den Systemadministrator.

#### <span id="page-29-0"></span>4.3 DATENSÄTZEN MIT DEM GRUPPENEDITOR ANDERE EINTRÄGE ZUWEISEN

Aufwändiger wird es, wenn ein Begriff in Datensätzen verwendet wurde und ausgetauscht werden soll. In diesem Fall ist folgendes Vorgehen zu empfehlen: Suchen Sie die Datensätze mit dem alten Begriff mit der Expertensuche. Wählen Sie alle diese Datensätze aus und öffnen Sie z.B. über das Rechtsklick-Menü den Gruppeneditor. Wählen Sie das entsprechende Listenfeld, tragen den neuen Begriff ein und lassen Sie diesen Begriff am Ende zufügen (Abbildung 41). Dann "Speichern".

![](_page_30_Picture_0.jpeg)

![](_page_30_Picture_40.jpeg)

Abbildung 41: Datensätzen mit dem Gruppeneditor andere Einträge zuweisen

Anschließend sind die Datensätze noch ausgewählt. Rufen Sie erneut den Gruppeneditor auf. Ggfs. können Sie im Gruppeneditor links auf ein Bild/einen Datensatz klicken und überprüfen, ob der Datensatz den alten sowie den neuen Eintrag enthält.

Klicken Sie nun links oben auf "Vorlage" und geben den alten Eintrag ein, entfernen die "Institutionsbezeichnungen, wenn gesetzt" (s.u.) und speichern den Eintrag/die Vorlage (Abbildung **42**). Die Datensätze sollten jetzt nur noch den neuen Eintrag beinhalten, was mittels der Expertensuche überprüft werden kann.

![](_page_30_Picture_41.jpeg)

Abbildung 42: Alten Feldeintrag löschen

![](_page_31_Picture_0.jpeg)

Diese Vorgehensweise – erst den neuen Eintrag einfügen, dann im zweiten Schritt den alten Eintrag zu entfernen – wird empfohlen, um zu überprüfen, ob versehentlich die Auswahl der Datensätze aufgehoben wurde. Denn sobald der alte Eintrag entfernt wurde, sind die Datensätze unauffindbar. Im letzten Schritt kann, falls gewünscht, der alte Begriff in der Liste wie bei 2. beschrieben gelöscht werden.

![](_page_32_Picture_0.jpeg)

# <span id="page-32-1"></span><span id="page-32-0"></span>**5 RECHERCHE**

Gutenberg Images bietet seinen Benutzer:innen verschiedene Suchfunktionen an, die Freitextsuche und die Expertensuche (**Abbildung 43**).

**EINFACHE SUCHE IM FREITEXTFELD**: Texteingabe mit Autovervollständigung und Anzeige von Vorschlägen, Kombination durch Und/Oder-Verknüpfungen (Boolsche Operatoren).

![](_page_32_Picture_4.jpeg)

Abbildung 43: Suchen von Inhalten: Freitextsuche

**RESSOURCEN**: Auswahl in welchem Pool gesucht und Bilder angezeigt werden sol-

![](_page_32_Picture_7.jpeg)

Abbildung 44: Pools in, denen gesucht werden kann

![](_page_33_Picture_0.jpeg)

**FILTER**: Suche in Systemfeldern der Datensätze. Verknüpfte Listeneinträge können über Checkboxen selektiert werden **(Abbildung 45)**.

| $\top$ Filter $\parallel$ :::                            | 這       | ▦ |
|----------------------------------------------------------|---------|---|
| Systemfelder                                             |         |   |
| Pool                                                     |         |   |
| $\Box$ IKM                                               | 352.322 |   |
| Freigabestufe                                            |         |   |
| POOLINTERN 352.195                                       |         |   |
| O   ÖFFENTLICH                                           | 36      |   |
| Sternchen                                                |         |   |
| 1 *****                                                  | 14.835  |   |
| Dateityp                                                 |         |   |
| <b>Bilder</b>                                            | 351.860 |   |
| Office & PDF                                             | 443     |   |
| Sonstige                                                 | 13      |   |
| $\Box$ Video                                             |         | 5 |
| Archive                                                  |         | 1 |
| <b>Bilder</b>                                            |         |   |
| Epoche (KG)                                              |         |   |
| spätbyzantinisc 13.349<br>h, 13.<br>Jahrhundert-<br>1453 |         |   |
| mittelbyzantinisc 5.995<br>$h, 9, -12.$<br>Jahrhundert   |         |   |
| Gotik                                                    | 4.776   |   |
| 20. Jahrhundert                                          | 4.453   |   |
| $\Box$ Romanik                                           | 3.993   |   |
| 19. Jahrhundert                                          | 3.029   |   |
| $\Box$ spätantik, 3. – 5.<br>Jahrhundert                 | 2.614   |   |
| 14. Jahrhundert                                          | 2,410   |   |
| $\Box$ spätbyzantinisch,<br>13. Jahrhundert-<br>1453     | 2.308   |   |
| Renaissance<br>Mehr                                      | 2.297   |   |
| Orte / Ereignis                                          |         |   |
|                                                          |         |   |

Abbildung 45: Suchfilter

**ANZEIGEOPTIONEN**: Standard-, Text-, und Tabellenansicht der Treffer und variabel in Größe, Format, Standard-Info (anzeigen oder nicht), Stil und Anzahl der Treffer pro Seite **(Abbildung 46 und 47)**.

![](_page_34_Picture_0.jpeg)

![](_page_34_Picture_1.jpeg)

Abbildung 46: Anzeigeoptionen | Auswahl der Treffer pro Seite

![](_page_34_Picture_65.jpeg)

Abbildung 47: Tabellenansicht & Textansicht der Trefferliste

**EXPERTENSUCHE**: Gezielte Suche in den einzelnen Feldern aus dem Erfassungsbereich oder anhand weiterer Metainformationen, wie System-ID, etc. Wichtig ist dabei, dass die Eingaben nicht automatisch übernommen werden, sondern immer der Button "In die Suche übernehmen" angeklickt werden muss (Abbildung 48).

![](_page_35_Picture_0.jpeg)

![](_page_35_Picture_21.jpeg)

Abbildung 48: Expertensuche

**SORTIERUNG**: nach 1. und 2. und 3. Kriterium mit Angabe der Richtung (auf- oder absteigend) und ggf. alphabetisch oder alphanumerisch sortiert, Eingrenzung bei weiteren Optionen; per Klick auswählbar **(Abbildung 49)**.

![](_page_36_Picture_0.jpeg)

![](_page_36_Picture_6.jpeg)

Abbildung 49: Sortierung

![](_page_37_Picture_0.jpeg)

# <span id="page-37-0"></span>**6 EXPORT**

Exporte aus Gutenberg Images lassen sich für alle Datensätze aus dem Bereich der Datenverwaltung (Recherche, Mappen, Listen) erzeugen. Es gibt unterschiedliche Möglichkeiten, um einen Export anzulegen:

- **Für einen einzelnen Datensatz**: Rechtsklick im Suchergebnis auf gewünschten Treffer und auf "Exportieren" klicken
- **Für mehrere Datensätze**: durch Markieren (mit der rechten Maustaste gedrückt) und "Exportieren" im Kontextmenü, welches sich mit Rechtsklick öffnet
- Für [Mappen](#page-48-2): Rechtsklick auf eine Mappe und "Exportieren" wählen
- **Für die [Recherche](#page-9-0)**: Rechtsklick und "Exportieren" anklicken im Suchergebnis

Zum Erzeugen des Exports öffnet ein Dialog, in dem Angaben zum Export und Details zum Ausführen des Exports festgelegt werden **(Abbildungen 50-52)**.

![](_page_37_Picture_84.jpeg)

Abbildung 50: Export von Dateien (Dateien-Reiter)

![](_page_38_Picture_0.jpeg)

![](_page_38_Picture_1.jpeg)

Abbildung 51: Export von Dateien (Daten-Reiter)

![](_page_38_Picture_3.jpeg)

Abbildung 52: Export von Dateien (Erweitert-Reiter)

Im Reiter "Erweitert" können Sie auswählen, wie groß die exportierten Datenpakete sein sollen, wie der Dateiname generiert werden soll und ob ggfs. eigene Masken ausgewählt werden sollen. Meist kann jedoch nur eine Maske ausgewählt werden. Wählen Sie im Reiter "Daten" → "CSV-Dateien erzeugen", oder "Eigene Felder auswählen" anklicken, um die gewünschten Felder für ihre Exportdatei zusammenstellen. Dies ist auch für einen Export in XML möglich (**Abbildung 53**).

![](_page_39_Picture_0.jpeg)

| Benutzerdefinierte Felder für CSV und XML<br>OWNER<br><b>OWNER</b> |   | ×                |  |
|--------------------------------------------------------------------|---|------------------|--|
| Veröffentlichungen                                                 |   | _published       |  |
| $\Box$ Tags                                                        |   | tags             |  |
| $\Box$ Mappe                                                       | じ | collections      |  |
| $\vee$ Bilder                                                      |   |                  |  |
| $\nabla$ Pool                                                      |   | $_{\text{pool}}$ |  |
| Objekt-ID                                                          |   | id               |  |
| $\Box$ Version                                                     |   | version          |  |
| $\nabla$ Datei                                                     |   | datei            |  |
| $\blacktriangleright$ $\blacktriangleright$ Kategorie              |   | kategorie_musik  |  |
| $\triangledown$ Titel                                              |   | titel            |  |
| ٠<br>$\Box$ Ort                                                    |   | ort              |  |
| $\blacktriangleright$ $\Box$ Genres                                |   | bilder_genres    |  |
| Aufnahmedatum                                                      |   | aufnahmedatum    |  |

Abbildung 53: Export von Dateien (Felder definieren)

Datensätze aus Gutenberg Images können in den Formaten CSV, XML oder JSON exportiert werden. CSV-Dateien können in Excel geöffnet werden, XML-Dateien in einem Editor. Ein Icon rechts oben über dem Editor öffnet nach dem erfolgten Export ein Dialogfenster, in dem der aktuelle Status aller Exporte dokumentiert ist. Wie beim Herunterladen der Bilder, setzt sich der Dateiname beim Export auch aus dem Poolnamen und der Nummer im Archiv zusammen. Ein beendeter Export wird durch eine grüne Ziffer über dem Button der Ansicht der Download-Ansicht angezeigt. Die Zahl variiert je nach Anzahl der Exporte, die dort bereit zum Herunterladen sind **(Abbildung 54)**.

![](_page_39_Picture_4.jpeg)

Abbildung 54: Anzeige des abgeschlossenen Exports

Für **Mappen** kann der Export über das Kontextmenü der Mappen oder über die Detailanzeige für eine Mappe erzeugt werden **(Abbildung 55)**.

![](_page_40_Picture_0.jpeg)

![](_page_40_Picture_1.jpeg)

Abbildung 55: Mappen exportieren

![](_page_41_Picture_0.jpeg)

# <span id="page-41-0"></span>**7 FREIGABEOPTIONEN**

#### <span id="page-41-1"></span>7.1 LINKS ZU SUCHERGEBNISSEN

Sie können in der Rechercheansicht auf das Dreipunktmenü am rechten oberen Rand klicken und im Menü "Link teilen" auswählen, um Ihre Suche bzw. die Suchergebnisse zu teilen. Die gleiche Funktion ist jedoch auch über den Button mit dem Pfeil links neben dem Dreipunktmenü verfügbar. Wenn Sie eine dieser beiden Möglichkeiten wählen, öffnet sich ein weiteres Fenster, in welchem Sie einen Link zu den ausgewählten Datensätzen kopieren oder teilen können. Der kopierte Link kann dann an anderer Stelle eingefügt werden. Wird "Link teilen" ausgewählt, öffnet sich Gutenberg Images in einem neuen Tab und die im Link enthaltenen Bilder werden angezeigt. Dies funktioniert jedoch nur, wenn der Nutzer bereits angemeldet ist oder sich in Gutenberg Images anmeldet **(Abbildung 56)**.

![](_page_41_Figure_4.jpeg)

Abbildung 56: Link teilen

![](_page_42_Picture_0.jpeg)

## <span id="page-42-0"></span>7.2 LINKS ZU BILDDATEIEN

Es besteht außerdem die Möglichkeit, **einzelne Bilder weiterzugeben**. Öffnen Sie hierzu die Detailansicht des Datensatzes. Klicken Sie auf das Dreipunktmenü unter "Datei" und wählen Sie "Teilen" (Abbildung 57).

![](_page_42_Picture_3.jpeg)

Abbildung 57: Bilddateien teilen

Wurde "Teilen" angeklickt, öffnet sich ein Fenster mit den verschiedenen Versionen des Bilds, die in der Datenbank vorhanden sind. Die Links zum Teilen sind jedoch noch nicht freigegeben, dies geschieht über den Deep-Link-Nutzer, dem die Freigabe gestattet werden muss. Ist die Freigabe von Links über den Deeplink-Benutzer erfüllt, können die Links zu jeder Version des Bilds sowohl kopiert als auch geteilt werden (**Abbildung 58**).

![](_page_43_Picture_0.jpeg)

| Link teilen                                                                                                    |     |          |        |            |        | ×             |  |  |
|----------------------------------------------------------------------------------------------------|-----|----------|--------|------------|--------|---------------|--|--|
| Variante                                                                                                    | URL | Download | Format | Dateigröße | Breite | Höhe          |  |  |
| Original                                                                                                    | ረካ  | 소        | jpg    | 366 KB     | 1732   | 1232          |  |  |
| 250px                                                                                                    | ረትነ | 圡        | jpg    | 17 KB      | 351    | 250           |  |  |
| 1000px                                                                                                    | ረትነ | 소        | jpg    | 86 KB      | 1000   | 711           |  |  |
| 2000px                                                                                                    | 4   | 소        | jpg    | 223 KB     | 1732   | 1232          |  |  |
| Die Freigaben der Links erfolgen mit dem Deep-Link-Benutzer. Sollten einige URLs hier als nicht verfügbar<br>erscheinen, liegt das daran, dass diese nicht freigegeben sind. Bitte stellen Sie auch sicher, dass die Verwendung<br>von Deep Links in der Basis-Konfiguration erlaubt ist. |     |          |        |            |        |               |  |  |
|                                                                                                    |     |          |        |            |        | <b>Fertig</b> |  |  |

Abbildung 58: Links zu Dateien teilen

Wenn Sie ihn teilen, öffnet sich ein Browserfenster und Sie werden aufgefordert sich anzumelden **(Abbildung 59)**. Wenn Sie sich angemeldet haben, öffnet sich umgehend die Detailansicht des geteilten Datensatzes.

![](_page_43_Picture_27.jpeg)

Abbildung 59: Aufforderung zur Anmeldung

![](_page_44_Picture_0.jpeg)

## <span id="page-44-0"></span>7.3 LINKS ZU DATENSÄTZEN

Es ist möglich, Datensätze per **[Deeplink](#page-45-0)** zu teilen und diese im XML-Format in eine Website einzubinden. Dies funktioniert folgendermaßen: Wählen Sie "Link teilen" über den Pfeil-Button oder das Dreipunktmenü am rechten oberen Rand eines Datensatzes aus. Es öffnet sich ein Fenster "Link teilen", in dem der Link kopiert und geteilt werden kann. Hier wählen Sie Deeplink (XML) und dort die entsprechende Option. Es öffnet sich ein neues Browserfenster und der Datensatz wird im XML-Format angezeigt (**Abbildung 60**).

![](_page_44_Picture_45.jpeg)

Abbildung 60: Datensätze teilen

![](_page_45_Picture_0.jpeg)

## <span id="page-45-0"></span>**8 DEEPLINKS**

Deeplinks stellen eine Möglichkeit dar, Inhalte (auch Pools und **[Mappen](#page-52-0)**) zu teilen. Hierbei handelt es sich um Links, welche auf die Inhalte in Gutenberg Images verweisen und von außen, z.B. einer Webseite, verwendet werden können, um auf Unterebenen zugreifen zu können.

So können in Gutenberg Images Datensätze als XML exportiert und in Websites eingebunden werden. Deeplinks werden über den System-Nutzer "Deeplink" gesteuert und freigegeben. Geben Sie dem System-Nutzer "Deeplink" die Datensätze frei für die Deeplinks erzeugt werden sollen. Hierfür fügen Sie ihn einfach dem Pool zu, auf den er zugreifen soll bzw. für welchen Sie die Verwendung von Deeplinks wünschen. Im folgenden Screenshot wurde dies für alle Datensätze definiert **(Abbildung 61)**.

![](_page_45_Picture_78.jpeg)

Abbildung 61: Konfiguration Deeplink-Benutzer

Sollten Sie jedoch eine solche Freigabe-Möglichkeit nur für ausgewählte Datensätze wünschen, können Sie vorab einen Tag definieren, z.B. Tag "Deeplink-Freigabe". Anschließend geben Sie den Tag am Tag-Filter an. Dann gilt diese Rechtezeile nur für Datensätze, an denen dieser Tag gesetzt wurde.

Nun können Sie dem Pool noch einen Kurznamen hinzufügen, der dann im Deeplink erscheint. Diese Option finden Sie ebenfalls im Pool, dem Sie den Deeplink hinzugefügt haben und dort unter der Registerkarte "Allgemein". Dort wählen Sie einen Kurznamen und fügen diesen dem Feld "Kurzname" hinzu (Abbildung 62).

![](_page_46_Picture_0.jpeg)

![](_page_46_Picture_38.jpeg)

Der Deeplink-Benutzer wurde nun einem Pool hinzugefügt **(Abbildung 63)**.

![](_page_46_Picture_39.jpeg)

Abbildung 63: Deeplink-Benutzer wurde hinzugefügt

Dem Deeplink-Benutzer können bestimmte Berechtigungen erteilt werden **(Abbildung**  64). Mit "Speichern" den Vorgang abschließen.

![](_page_46_Picture_40.jpeg)

Abbildung 64: Berechtigungen für Deeplink-Benutzer

![](_page_47_Picture_0.jpeg)

Wenn der Deeplink angelegt wurde, können Sie diesen aufrufen, indem Sie auf Ressourcen klicken, den betreffenden Pool auswählen und auf den Informations-Button "i" klicken.

Der Deeplink führt Sie per Klick direkt in den Pool und der Kurzname, in diesem Fall "KOM", ist am Ende zu sehen. Für die Ansicht ist eine erneute Anmeldung erforderlich **(Abbildung 65)**.

![](_page_47_Picture_3.jpeg)

Abbildung 65: Deeplink in Ressourcen

![](_page_48_Picture_0.jpeg)

## <span id="page-48-2"></span><span id="page-48-0"></span>**9 MAPPEN**

Als Mappen werden in Gutenberg Images Zusammenstellungen von Bildern bezeichnet, welche von den Anwender:innen erstellt werden können. **Pooladministratoren können außerdem Mappen teilen. Auf Anfrage können auch andere Benutzende für das Teilen von Mappen freigeschaltet werden.** Wie Sie Mappen teilen erfahren Sie unter Punkt 4: **[Freigabe von Mappen](#page-52-0)**.

Sie finden alle bereits angelegten und für Sie freigegebenen Mappen im **Schnellzugriff** am linken Rand des Bildschirms; per Mausklick ist dieser ausklappbar.

Die Erstellung einer Mappe erfolgt im **Schnellzugriff** über den + -Button. Mit F kann eine im Schnellzugriff markierte Mappe wieder entfernt werden. Markierte Datensätze können aus der Trefferanzeige per Drag & Drop in die Mappe gezogen werden.

Die Anlegung von Mappen wurde in Kapitel **[2.3.1 Mappe anlegen](#page-15-1)** umrissen. Weitere Wege um Mappen zu erstellen werden im Folgenden erläutert.

#### <span id="page-48-1"></span>1. INHALTE HINZUFÜGEN

Es besteht die Möglichkeit, direkt **aus der Trefferanzeige der Recherche** heraus eine Mappe zu erstellen. Hierfür muss eine Auswahl von Treffern markiert und mit einem Klick auf einen Datensatz mit der rechten Maustaste das Kontextmenü aufgerufen werden. In diesem Menü können Sie eine neue Mappe erstellen oder das Bild aus einer Mappe entfernen und sehen dort ebenfalls vorhandene Mappen, die Sie auswählen können.

Darüber hinaus können Sie einen oder mehrere (Bild-) Datensätze zu einer vorhandenen Mappe hinzufügen, indem Sie diese markieren und per Drag and Drop in die gewünschte Mappe im Schnellzugriff am linken Rand ziehen.

![](_page_49_Picture_0.jpeg)

#### <span id="page-49-0"></span>2. DETAILANSICHT

Unter dem Schnellzugriff in der Recherche befinden sich Ihre eigenen Mappen und von anderen Benutzern freigegebene Mappen. Per Klick auf "Meine Mappen" oder "Frei*gegebene Mappen"* werden alle Mappen angezeigt oder verborgen. Halten Sie dabei noch gleichzeitig die Strg-Taste, werden auch alle hierarchisch untergeordneten Mappen in dem Baum geöffnet. Durch Linksklick auf eine Mappe wird deren Inhalt angezeigt (**Abbildung 66**). Durch Doppelklick auf einen Datensatz wird die Detailansicht geöffnet. In der Anzeige über dem Inhalt der Mappe befindet sich auch der Split-Button ("Doppelte Ansicht schließen"), mit dem die Suche neben der Mappe geöffnet wird. Abbildung 66: Detailansicht in Mappe

![](_page_49_Picture_3.jpeg)

#### <span id="page-49-1"></span>3. KONTEXTMENÜ

Mit einem Rechtsklick auf eine Mappe öffnet sich das Kontextmenü für die Mappe (**Abbildung 67**). Markieren Sie Datensätze in der Mappe und öffnen von hier aus mit der rechten Maustaste das Kontextmenü, werden zusätzliche Funktionen für die Datensätze angezeigt. Über die Toolbar oberhalb der Detailansicht für die Mappe sind einige der Funktionen ebenfalls aufrufbar.

![](_page_50_Picture_0.jpeg)

![](_page_50_Picture_1.jpeg)

Abbildung 67: Kontextmenü in Mappe

- **ALLE AUSWÄHLEN (BIS 1.000)**: markiert alle Datensätze, die sich in der Mappe befinden
- **IN DER SUCHE ANZEIGEN**: erzeugt ein Suchelement in der Suche und zeigt die lokalen Inhalte der Mappe als Treffer an. Die Suche kann anschließend um noch weitere Suchelemente erweitert werden
- **IM VOLLBILD ZEIGEN**: zeigt die Inhalte der Mappe in Gutenberg Images im Vollbildmodus an, und öffnet die Ansicht als Browser-Vollbild
- **HERUNTERLADEN…**: lädt die Dateien der Mappe herunter. Es öffnet sich ein Auswahldialog, in dem Einstellungen für den Download vorgenommen werden können wie das Format oder der Dateiname
- **EXPORTIEREN…**: öffnet das Export-Menü zum Exportieren der Mappe
- **DRUCKEN…**: öffnet den Drucken-Dialog für alle in der Mappe enthaltenen Datensätze. Für den Druck können die Detailansicht oder die Text-Ansicht und eine hohe oder niedrige Auflösung gewählt werden
- **HOCHLADEN**: lädt Dateien von Ihrem Computer in die Mappe hoch

![](_page_51_Picture_0.jpeg)

- **FREIGABE**: öffnet das Freigabe-Menü für die Mappe, darüber können Sie die Mappe anderen Benutzern von Gutenberg Images zur Verfügung stellen, die Mappe per E-Mail freigeben oder einen anonymen Link zu der Mappe erzeugen
- **PRÄSENTATION**: alle Dateien aus der Mappe werden geladen, es kann eine Präsentation mit diesen erstellt werden
- **MAPPE KOPIEREN**: Mappe wird kopiert, enthaltene Präsentation wird mitkopiert, Freigabe- und Upload-Einstellungen werden nicht kopiert
- **NEUE MAPPE UNTERHALB…**: erzeugt eine neue, leere Mappe unterhalb dieser Mappe
- **EINSTELLUNGEN:** öffnet das Menü im Reiter "Allgemein" für Einstellungen zur Mappe
- **UMBENENNEN**: Name der Mappe ändern
- **MAPPE LÖSCHEN…**: löscht eine Mappe, die Datensätze in der Mappe werden dabei jedoch nicht gelöscht, sondern bleiben in Gutenberg Images auffindbar

Sind in der Mappe Datensätze ausgewählt, erscheinen folgende Funktionen:

- **AUSWAHL IM VOLLBILD ANZEIGEN**: zeigt markierte Datensätze im Vollbildmodus an
- **AUSWAHL IN MAPPE**: neue Mappe mit ausgewählten Datensätzen erzeugen)
- **(X) DATENSÄTZE ENTFERNEN**: entfernt markierte Datensätze aus der Mappe, die Datensätze sind jedoch weiterhin in Gutenberg Images verfügbar. Hier ist Vorsicht geboten: Wird versehentlich "Datensatz löschen" ausgewählt, wird der Datensatz vollständig aus Gutenberg Images gelöscht).
- **HERUNTERLADEN**: lädt ausgewählte Dateien der Mappe herunter, ein Auswahldialog öffnet sich, in dem Einstellungen für den Download vorgenommen werden können
- **EXPORTIEREN**: für **Mappen** kann der Export über das Kontextmenü der Mappen oder über die Detailanzeige für eine Mappe erzeugt werden **(Abbildung 68)**

![](_page_52_Picture_0.jpeg)

![](_page_52_Picture_1.jpeg)

#### Abbildung 68: Mappen exportieren

- **DRUCKEN**: öffnet den Drucken-Dialog für in der Mappe markierten Datensätze. Für den Druck kann die Detailansicht oder die Text-Ansicht und eine hohe oder niedrige Auflösung gewählt werden.
- **BEARBEITEN**: öffnet den Editor zum Bearbeiten eines Datensatzes im Vollbild oder neben der Suche
- **GRUPPENEDITOR**: öffnet den Gruppeneditor zum Bearbeiten der markierten Datensätze
- **DATENSÄTZE LÖSCHEN**: löscht alle markierten Datensätze in Gutenberg Images, danach stehen die Datensätze in Gutenberg Images nicht mehr zur Verfügung

#### <span id="page-52-0"></span>4. FREIGABE VON MAPPEN

Eine Mappe kann von Pooladministratoren und weiteren berechtigten Personen freigegeben werden (Rechtsklick auf Mappe → Auswahl "Freigabe" in Kontextmenü). Für die Freigabe gelten folgende Regeln hinsichtlich der Benutzer: Die Benutzer müssen allerdings dafür Zugriff auf den jeweiligen Pool haben, um die Bilder in der Mappe auch ansehen und herunterladen zu können oder die Bilder müssen öffentlich sein,

![](_page_53_Picture_0.jpeg)

um auch Nutzern ohne Account Links für den anonymen Zugriff auf die Mappe zu senden und die Mappe zu teilen. Für die Freigabe ist sind die Einstellungen unter dem Reiter "Teilen" vorzunehmen (**Abbildung 69**)**.**

![](_page_53_Picture_70.jpeg)

![](_page_53_Picture_71.jpeg)

Abbildung 69: Mappe freigeben

Klickt man auf das Plus-Zeichen gibt es folgende Funktionen:

• **BENUTZER/GRUPPE/E-MAIL:** Erstellt eine neue Freigabe für diese Mappe. In der Spalte "Benutzer/Gruppe" wird angegeben, wem die Mappe freigegeben werden soll. Ein Klick auf den Button mit dem Plus-Zeichen ermöglicht das Hinzufügen von Adressaten für die Freigabe, ein Klick auf das Minuszeichen und eine Auswahl der jeweiligen Spalte entfernt diese. Suchen Sie den Benutzer, die Gruppe oder die E-Mail, für die Sie die Mappe freigeben möchten. Wenn Sie eine E-Mail eingeben, die noch nicht in Gutenberg Images hinterlegt ist, haben Sie die Möglichkeit für diese E-Mail einen neuen Benutzer anzulegen. Dazu müssen Sie noch die Sprache für diesen Benutzer festlegen. Eine Freigabe für die Systemgruppe *Anonyme Benutzer* ermöglicht einen nicht authentifizierten Zugriff auf die freigegebenen Inhalte. Die Inhalte müssen allerdings dafür öffentlich sein, um angesehen werden zu können. Ebenso muss dieser Benutzer im Rechtemanagement konfiguriert sein. Beim Aufruf von Gutenberg Images werden die Inhalte dann angezeigt, ohne dass sich

![](_page_54_Picture_0.jpeg)

der Benutzer dafür anmelden muss. Der Link kann zur Weitergabe genutzt werden. Die Inhalte sind jedoch auch ohne den Link erreichbar, da sie für den öffentlichen Bereich freigeschaltet sind.

• **LINK ERZEUGEN FÜR EXTERNEN ZUGRIFF**: Für diese Art der Freigabe wird ein Pseudobenutzer mit einer ID angelegt und ein Link generiert. Die freigegeben Datensätze sind **nur** über diesen Link erreichbar. Der nicht authentifizierte Zugriff auf diese Mappe ermöglicht dem Benutzer, auf die freigegeben Daten zuzugreifen, ohne sich anmelden zu müssen oder eine E-Mail preiszugeben. Der Link muss manuell z.B. per E-Mail an den Adressaten weitergeben werden. Klicken Sie auf das Symbol mit dem geschwungenen Pfeil nach rechts, um den Link anzuzeigen und für die Weitergabe zu kopieren. Die Bilder müssen dafür allerdings öffentlich sein oder im Pool muss anonymer Zugriff erlaubt sein. Ein Klick auf den Button mit dem "Minus-Zeichen" entfernt die Freigabe. Sie müssen vorher die entsprechende Zeile markieren.

Im oberen Panel im Reiter "Teilen" gibt es folgende Einstellungen:

- **VORDEFINIERTE BERECHTIGUNG**: In diesem Pulldown-Feld wählen Sie aus, welches Recht für diese Freigabe erteilt wird. Beachten Sie, dass diese Rechte vom Administrator von Gutenberg Images vorkonfiguriert werden. Es wird der Name der Berechtigung angezeigt, nicht jedoch die Einstellungen im Einzelnen. Für jede Berechtigung kann der Administrator einen erklärenden Text hinterlegen, der als *Tooltip* erscheint, wenn Sie mit dem Mauszeiger länger auf der jeweiligen Berechtigung verweilen.
- **ENDE**: Terminierung der Freigabe. Geben Sie das Datum ein, an dem die Freigabe enden soll. Das Datum kann auch mit einer Uhrzeit angegeben werden. Die Eingabe erfolgt ohne Trennzeichen im Format dd.mm.yyyy & hh:mm (00:00-23:59), z.B. *12.12.2012 12:12*.
- **E-MAIL**: Wenn diese Funktion durch das Setzen von Haken aktiviert ist, wird der Benutzer oder die Gruppe per E-Mail über die Freigabe informiert. Sie können im Experten-Menü eine persönliche Nachricht ergänzen. Beachten Sie, dass diese E-Mail verschickt wird, nachdem Sie gespeichert haben. Beim nächsten Aufruf *der*

![](_page_55_Picture_0.jpeg)

*"Teilen-Oberfläche"* erscheint die Checkbox wieder leer. So haben Sie die Möglichkeit, erneut eine E-Mail zu verschicken.

**GENERIERTER LINK: Für Freigaben des Typs "Link erzeugen für externen Zu**griff" sind die geteilten Datensätze nur über diesen Link erreichbar. Für andere Typen von Freigaben kann der Link optional verwendet werden. Die Freigabeeinstellungen müssen immer erst gespeichert werden, bevor der Link kopiert wird.

Freigaben wirken sich auch auf alle untergeordneten Mappen aus, wenn für diese nicht "Berechtigungen übergeordneter Mappen ignorieren" aktiviert ist. Die Freigabeeinstellungen müssen gespeichert werden, bevor der Link zur Freigabe kopiert wird.

#### <span id="page-55-0"></span>5. PIN-CODE

Für Mappen können PIN-Codes vergeben werden, um den Zugriff auf die Inhalte der Mappen zusätzlich zu schützen. Beim Öffnen der geschützten Mappe muss der Nutzer den für diese Mappe eingetragenen PIN-Code eingeben. Andernfalls kann er nicht auf die Inhalte der Mappe zugreifen.

Zusätzlich zum PIN-Code muss allerdings eine Freigabe erteilt werden, damit der Nutzer die Mappe in seinem Schnellzugriff sieht.

Diese Funktion eignet sich beispielsweise für die Freigabe von Kursmappen. Wenn einem festen Benutzerkreis eine Mappe freigegeben werden soll, diese Personen aber nicht über eine Gruppe in Gutenberg Images identifizierbar sind (und man die Freigabe nicht jedem Benutzer einzeln erteilen will), kann man eine Mappe für die Gruppe "Alle Benutzer" oder z.B. "Studierende" freigeben und zusätzlich einen PIN-Code vergeben.

#### <span id="page-55-1"></span>6. EXPERTEN-POPOVER FÜR FREIGABEN

Freigaben können im Experten-Popover mit zusätzlichen Funktionen ausgestattet werden. Klicken Sie dazu bei der Freigabe auf den Menü-Button unter der Überschrift Optionen auf der rechten Seite, um das Experten-Popover zu öffnen. Hier können folgende Einstellungen getroffen werden:

![](_page_56_Picture_0.jpeg)

- **AKTIV**: Ist dieses Kästchen aktiviert, ist die Freigabe aktiv. Nutzen Sie diese Checkbox, um eine Freigabe vorübergehend zu deaktivieren. Benutzer werden über diesen Vorgang nicht informiert
- **BENUTZER/GRUPPE/E-MAIL/ANONYM**: Hier wird angezeigt, für wen die Freigabe gilt. Bei anonymen Freigaben erscheint ein Hash-Key der keine weitere Bedeutung hat und der Absicherung des Zugriffs dient.
- **BEGINN**: Zeitpunkt wann eine Freigabe aktiv wird. Wenn nicht gesetzt, ist die Freigabe sofort nach dem Speichern aktiv.
- **ENDE**: Zeitpunkt bis wann eine Freigabe aktiv bleibt. Wenn nicht gesetzt, bleibt die Freigabe immer aktiv.
- **PERSISTENT:** Mappen können mit der Checkbox "Rechte übergeordneter Map*pen ignorieren"* eigene Freigaben deklarieren. Wenn Sie *Persistent* gesetzt haben, kann diese Freigabe in untergeordneten Mappen auch durch diese Einstellung nicht mehr deaktiviert werden.
- **LINK ZUM WEITERGEBEN**: Für anonyme Freigaben erscheint hier ein Link, der weitergegeben werden kann. Klicken Sie auf den Button mit dem Weiterleitungspfeil, um den Link in einem neuen Browser-Fenster auszuprobieren.
- **E-MAIL SENDEN**: wenn aktiviert, erhält der Nutzer (sofern eine E-Mail hinterlegt ist) eine E-Mail mit dem Link zu dieser Mappe.
- **NACHRICHT**: Optionaler Text, der beim Versenden einer E-Mail mit versendet wird.
- **VORDEFINIERTE BERECHTIGUNGEN**: Wurden in Gutenberg Images vordefinierte Berechtigungen für Mappen eingerichtet, erscheinen diese hier und können ausgewählt werden. Wurde eine vordefinierte Berechtigung ausgewählt, müssen keine weiteren Berechtigungen definiert werden.
- **INDIVIDUELLE BERECHTIGUNGEN**: Benutzer die über das Systemrecht *"Root-Recht"* oder *"Individuelle Berechtigungen bei der Freigabe setzen"* verfügen, können bei der Freigabe nachfolgende individuelle Berechtigungen vergebe. Es gibt folgende individuelle Berechtigungen:
- **DATENSÄTZE ANSEHEN**: Der Nutzer darf die Datensätze dieser Mappe ansehen.
- **DATENSÄTZE ANSEHEN & BEARBEITEN**: Der Nutzer darf die Datensätze dieser Mappe ansehen und bearbeiten.

![](_page_57_Picture_0.jpeg)

- **DATENSÄTZE ANSEHEN, BEARBEITEN & LÖSCHEN:** Der Nutzer darf die Datensätze dieser Mappe ansehen, bearbeiten und löschen.
- **DATENSÄTZE IN DIE MAPPE ZIEHEN**: Der Nutzer darf weitere Datensätze aus Gutenberg Images in die Mappe ziehen
- **DATENSÄTZE AUS DER MAPPE ENTFERNEN**: Der Nutzer darf Datensätze aus der Mappe entfernen.
- **DATENSÄTZE DIREKT IN DER MAPPE ERZEUGEN**: Handelt es sich um eine Upload-Mappe, kann der Nutzer Datensätze direkt in der Mappe erzeugen, z.B. per Drag & Drop vom lokalen Computer direkt in die Mappe ziehen.
- **VERSIONEN ANSEHEN**: Definiert, welche Versionen der Nutzer ansehen darf.
- **VERSIONEN HERUNTERLADEN**: Definiert, welche Versionen der Nutzer herunterladen darf.
- **DATEI HOCHLADEN**: Wenn "Datensätze direkt in der Mappe erzeugen" aktiviert ist, wird hier definiert, welche Dateitypen der Nutzer hochladen darf. Dies betrifft insbesondere die **[Hotfolder-Einstellungen](#page-17-0)**.
- **MAPPE ANSEHEN: Der Nutzer darf diese Mappe sehen.**
- **MAPPE ANSEHEN & BEARBEITEN**: Der Nutzer darf diese Mappe ansehen und die allgemeinen Einstellungen bearbeiten.
- **MAPPE ANSEHEN, BEARBEITEN & LÖSCHEN**: Der Nutzer darf diese Mappe ansehen, die allgemeinen Einstellungen bearbeiten und diese Mappe löschen.
- **BERECHTIGUNGEN DER MAPPE BEARBEITEN**: Der Nutzer darf die Berechtigungen der Mappe bearbeiten.
- **UNTERMAPPE ERZEUGEN**: Der Nutzer darf weitere Mappen unterhalb dieser Mappe erstellen.

![](_page_58_Picture_0.jpeg)

#### <span id="page-58-0"></span>7. EINSTELLUNGEN

Der Dialog für Einstellungen zur Mappe ist derselbe Dialog wie bei den Einstellungen zum Teilen der Mappe, nur das der Reiter **ALLGEMEIN** aktiv ist. Auf diesem Reiter sind allgemeine Einstellungen für die Mappe verfügbar.

- **ANZEIGENAME**: Anzeigename der Mappe, mehrsprachig
- **BESCHREIBUNG**: Beschreibung der Mappe, mehrsprachig, wird dem Benutzer beim Betrachten der Mappe im Mappen-View angezeigt.
- **KURZNAME**: Vergeben Sie hier einen eindeutigen Kurznamen für die Mappe
- **REFERENZ**: Vergeben Sie hier eine eindeutige Referenz für die Mappe um diese z.B. über die API ansprechen zu können.
- **LINK ZU DIESER MAPPE**: Der Deep-Link zu dieser Mappe, benutzen Sie den Link, wenn Sie für sich selbst ein Bookmark auf diese Mappe setzen wollen oder jemandem einen Link weitergeben wollen, der ebenfalls Zugriff auf diese Mappe hat.

Sie finden die **[Mappeneinstellungen](#page-17-0) für Hotfolder** in Kapitel 2.3.2. auf Seite 19.